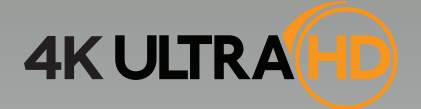

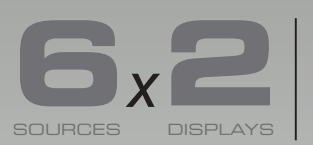

**Matrix for HDMI with Ultra HD 4K x 2K support**

### GTB-HD4K2K-642-BLK

Release A3 User Manual

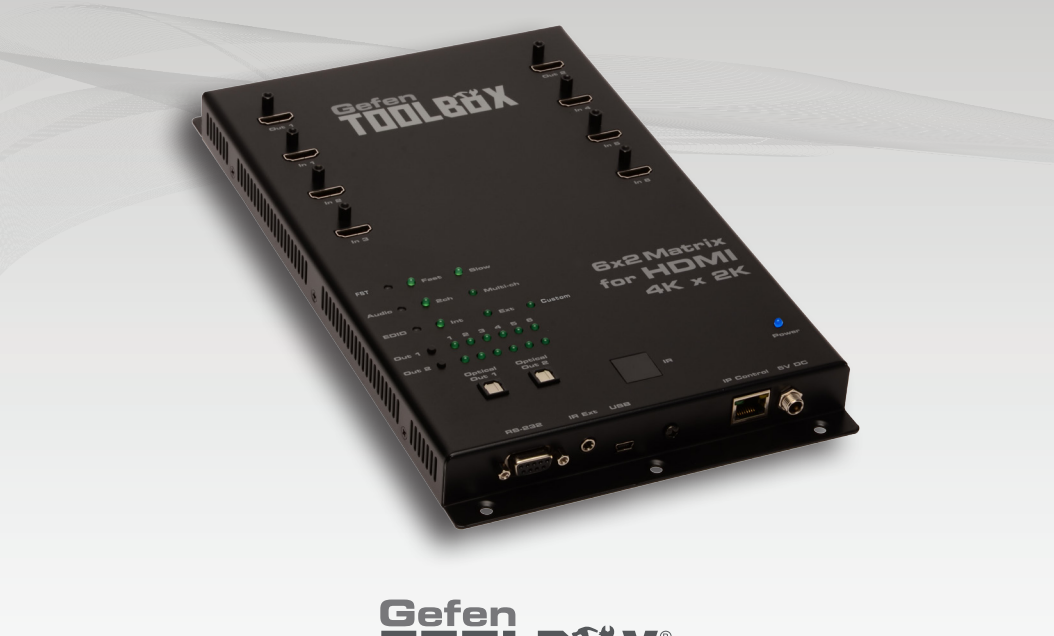

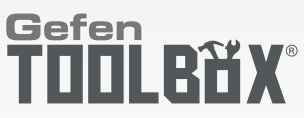

### Important Safety Instructions

#### **GENERAL SAFETY INFORMATION**

- 1. Read these instructions.
- 2. Keep these instructions.
- 3. Heed all warnings.
- 4. Follow all instructions.
- 5. Do not use this product near water.
- 6. Clean only with a dry cloth.
- 7. Do not block any ventilation openings. Install in accordance with the manufacturer's instructions.
- 8. Do not install or place this product near any heat sources such as radiators, heat registers, stoves, or other apparatus (including amplifiers) that produce heat.
- 9. Do not defeat the safety purpose of the polarized or grounding-type plug. A polarized plug has two blades with one wider than the other. A grounding type plug has two blades and a third grounding prong. The wide blade or the third prong are provided for your safety. If the provided plug does not fit into your outlet, consult an electrician for replacement of the obsolete outlet.
- 10. Protect the power cord from being walked on or pinched particularly at plugs, convenience receptacles, and the point where they exit from the apparatus.
- 11. Only use attachments/accessories specified by the manufacturer.
- 12. To reduce the risk of electric shock and/or damage to this product, never handle or touch this unit or power cord if your hands are wet or damp. Do not expose this product to rain or moisture.
- 13. Unplug this apparatus during lightning storms or when unused for long periods of time.
- 14. Refer all servicing to qualified service personnel. Servicing is required when the apparatus has been damaged in any way, such as power-supply cord or plug is damaged, liquid has been spilled or objects have fallen into the apparatus, the apparatus has been exposed to rain or moisture, does not operate normally, or has been dropped.
- 15. Batteries that may be included with this product and/or accessories should never be exposed to open flame or excessive heat. Always dispose of used batteries according to the instructions.

### Warranty Information

Gefen warrants the equipment it manufactures to be free from defects in material and workmanship.

If equipment fails because of such defects and Gefen is notified within two (2) years from the date of shipment, Gefen will, at its option, repair or replace the equipment, provided that the equipment has not been subjected to mechanical, electrical, or other abuse or modifications. Equipment that fails under conditions other than those covered will be repaired at the current price of parts and labor in effect at the time of repair. Such repairs are warranted for ninety (90) days from the day of reshipment to the Buyer.

This warranty is in lieu of all other warranties expressed or implied, including without limitation, any implied warranty or merchantability or fitness for any particular purpose, all of which are expressly disclaimed.

- 1. Proof of sale may be required in order to claim warranty.
- 2. Customers outside the US are responsible for shipping charges to and from Gefen.
- 3. Copper cables are limited to a 30 day warranty and cables must be in their original condition.

The information in this manual has been carefully checked and is believed to be accurate. However, Gefen assumes no responsibility for any inaccuracies that may be contained in this manual. In no event will Gefen be liable for direct, indirect, special, incidental, or consequential damages resulting from any defect or omission in this manual, even if advised of the possibility of such damages. The technical information contained herein regarding the features and specifications is subject to change without notice.

For the latest warranty coverage information, refer to the Warranty and Return Policy under the Support section of the Gefen Web site at www.gefen.com.

#### **PRODUCT REGISTRATION**

#### **Please register your product online by visiting the Register Product page under the Support section of the Gefen Web site.**

### Contacting Gefen Technical Support

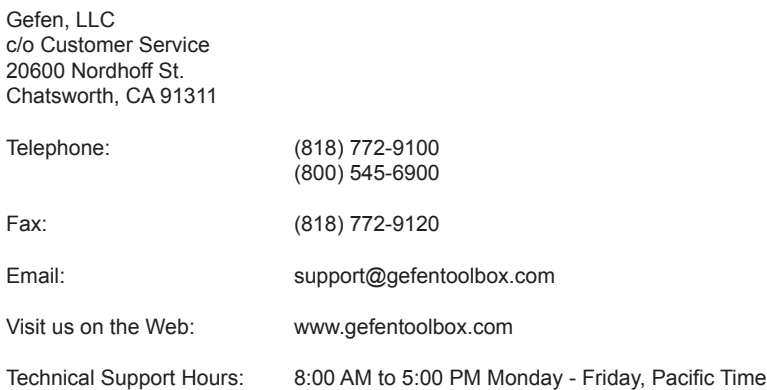

**6x2 Matrix for HDMI 4K x 2K** is a trademark of Gefen, LLC.

#### **Important Notice**

Gefen, LLC reserves the right to make changes in the hardware, packaging, and any accompanying documentation without prior written notice.

HDMI, the HDMI logo, and High-Definition Multimedia Interface are trademarks or registered trademarks of HDMI Licensing in the United States and other countries.

> © 2015 Gefen, LLC. All Rights Reserved. All trademarks are the property of their respective owners.

### Operating Notes

- EDID contains the A/V capabilities of a display device in regards to video resolutions and audio formats supported. This information is used by the source device to determine the format of the A/V signal on the outputs. The GefenToolBox 6x2 Matrix for HDMI 4K x 2K incorporates advanced EDID management to ensure compatibility with all sources and display devices.
- The GefenToolBox 6x2 Matrix for HDMI 4K x 2K can detect the presence of Deep Color (12-bit signal) automatically and will disable Deep Color EDID features across all other outputs if any connected device or display is not capable of processing Deep Color. This automatic behavior ensures compatibility among all output devices in a mixed-device environment. This feature cannot be disabled.
- When powering the GefenToolBox 6x2 Matrix for HDMI 4K x 2K or if the EDID mode is changed, the matrix will undergo a momentary initialization sequence. This is normal operation and may take a few seconds.
- The best way to operate and configure this unit is to use the built-in Web interface, which can be accessed by entering the IP address of the matrix into the address bar of any Web browser. See the section RS-232 and IP Configuration for more information about this feature.

### Licensing

lwIP is licenced under the BSD licence:

Copyright (c) 2001-2004 Swedish Institute of Computer Science. All rights reserved.

Redistribution and use in source and binary forms, with or without modification, are permitted provided that the following conditions are met:

1. Redistributions of source code must retain the above copyright notice, this list of conditions and the following disclaimer.

2. Redistributions in binary form must reproduce the above copyright notice, this list of conditions and the following disclaimer in the documentation and/or other materials provided with the distribution.

3. The name of the author may not be used to endorse or promote products derived from this software without specific prior written permission.

THIS SOFTWARE IS PROVIDED BY THE AUTHOR "AS IS" AND ANY EXPRESS OR IMPLIED WARRANTIES, INCLUDING, BUT NOT LIMITED TO, THE IMPLIED WARRANTIES OF MERCHANTABILITY AND FITNESS FOR A PARTICULAR PURPOSE ARE DISCLAIMED. IN NO EVENT SHALL THE AUTHOR BE LIABLE FOR ANY DIRECT, INDIRECT, INCIDENTAL, SPECIAL, EXEMPLARY, OR CONSEQUENTIAL DAMAGES (INCLUDING, BUT NOT LIMITED TO, PROCUREMENT OF SUBSTITUTE GOODS OR SERVICES; LOSS OF USE, DATA, OR PROFITS; OR BUSINESS INTERRUPTION) HOWEVER CAUSED AND ON ANY THEORY OF LIABILITY, WHETHER IN CONTRACT, STRICT LIABILITY, OR TORT (INCLUDING NEGLIGENCE OR OTHERWISE) ARISING IN ANY WAY OUT OF THE USE OF THIS SOFTWARE, EVEN IF ADVISED OF THE POSSIBILITY OF SUCH DAMAGE.

### Features and Packing List

#### **Features**

- Routes six Ultra Hi-Def sources to two Ultra HD displays
- Supports resolutions up to Ultra HD 4K x 2K (3840 x 2160 @ 30Hz) and 1080p Full HD
- Supports 12-bit Deep Color
- 3DTV pass-through
- Lip Sync pass-through
- Push button controls for Routing, FST Modes, Audio, and EDID management
- FST Technology speeds up HDCP authentication process
- Advanced EDID Management for rapid integration of sources and displays
- Supports LPCM 7.1, Dolby® TrueHD, Dolby Digital® Plus, and DTS-HD Master Audio™
- Supports the use of DVI sources and DVI displays with HDMI-to-DVI adapters (not included)
- RS-232 Serial interface for remote control using a computer or automation control system
- IP control via Telnet, UDP, and the built-in web server interface
- IR remote control
- Field-upgradeable firmware via Mini-USB and IP ports
- Locking Power Supply
- Surface-mountable

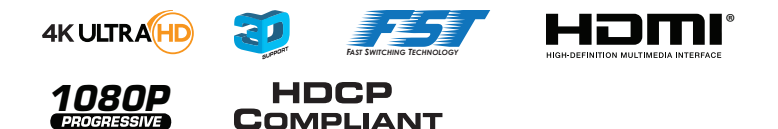

#### **Packing List**

The 6x2 Matrix for HDMI 4K x 2K ships with the items listed below. If any of these items are not present in your box when you first open it, immediately contact your dealer or Gefen.

- 1 x 6x2 Matrix for HDMI 4K x 2K
- 1 x DB-9 Cable
- 1 x IR Remote
- 1 x 5V DC Power Supply
- 1 x Quick-Start Guide

### **Table of Contents**

### 01 Getting Started

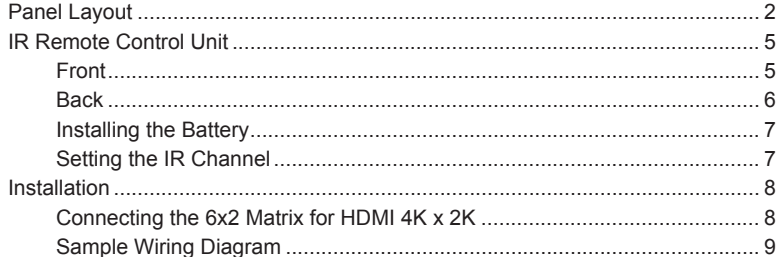

#### Operating the 6x2 Matrix for HDMI 4K x 2K 02

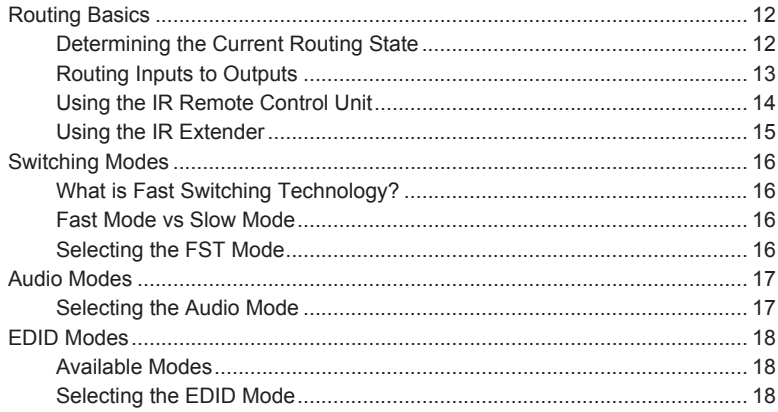

#### **Advanced Operation** 03

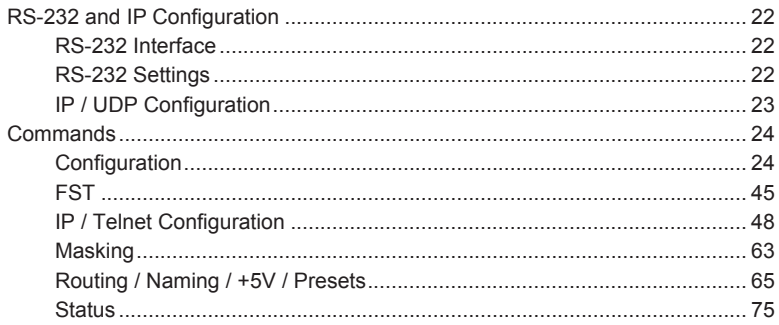

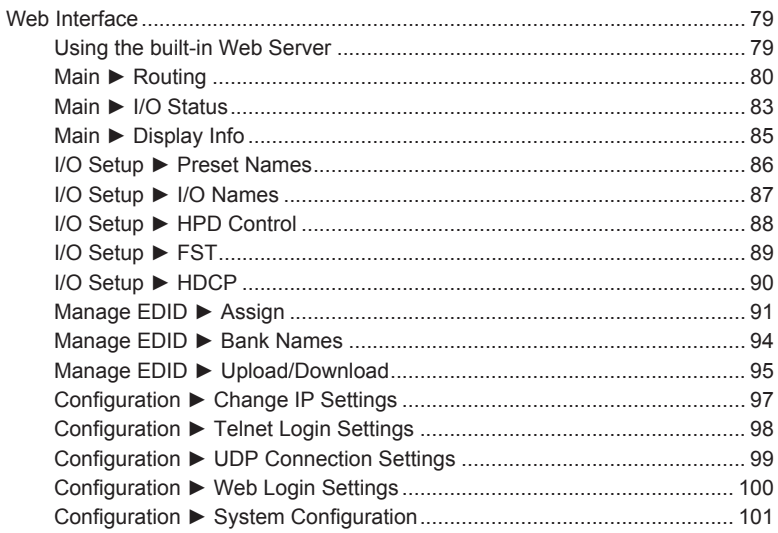

### 04 Appendix

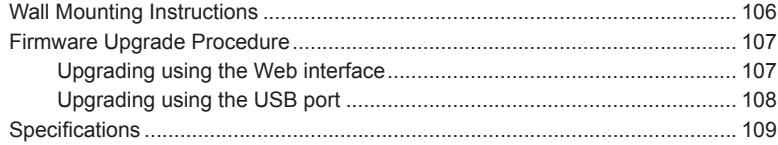

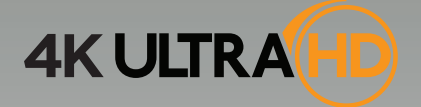

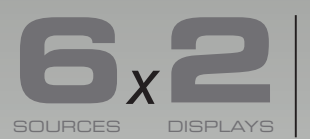

**O** X With Ultra HD<br>**4K** x 2K support

# 01 Getting Started

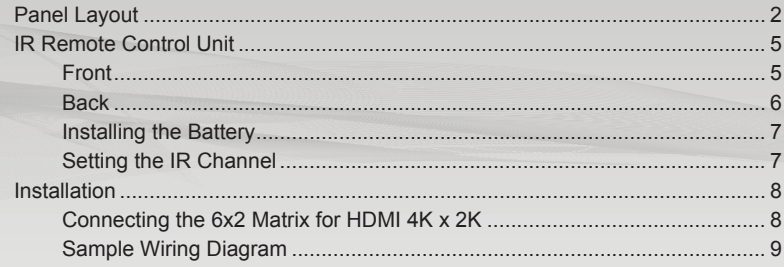

### Panel Layout

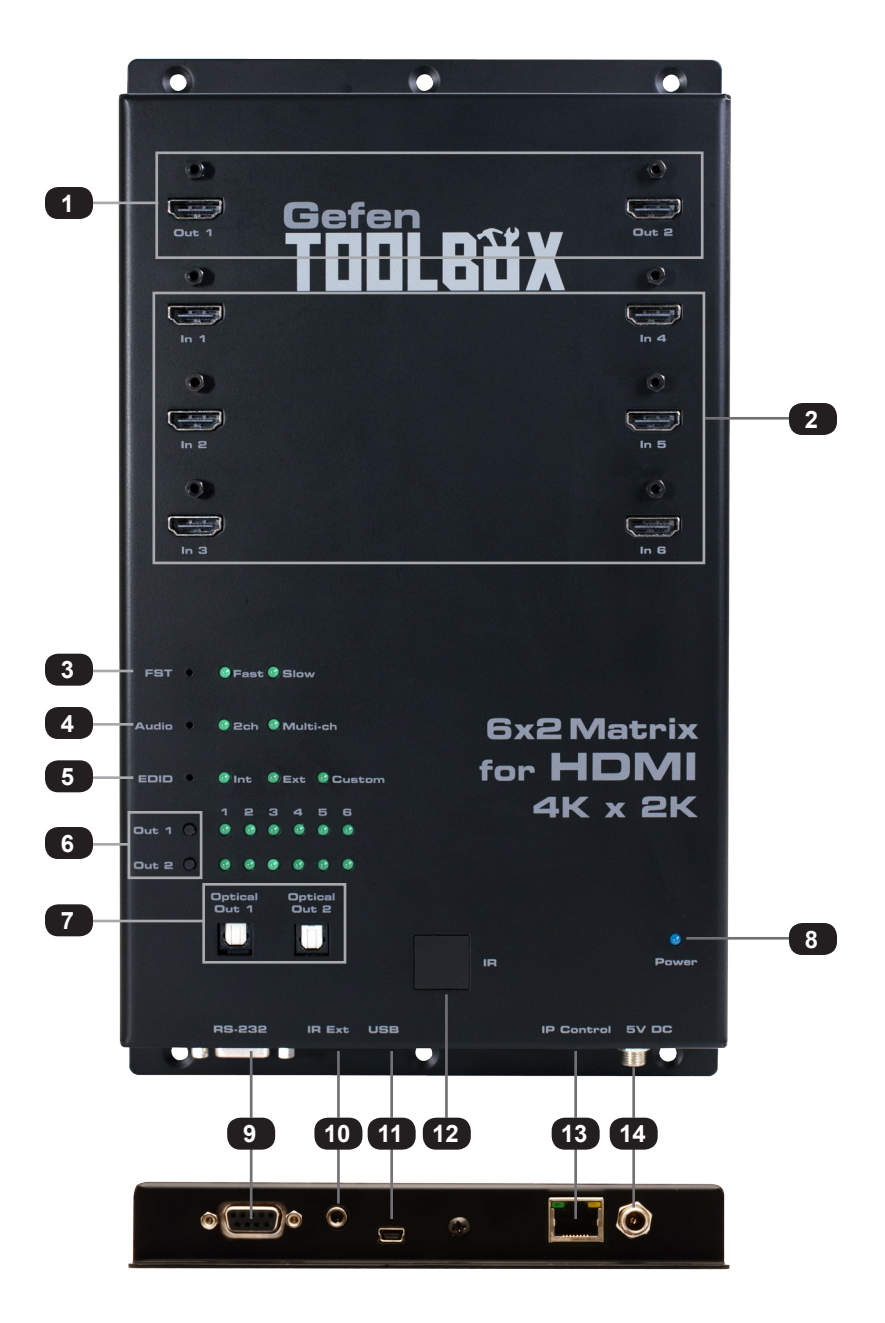

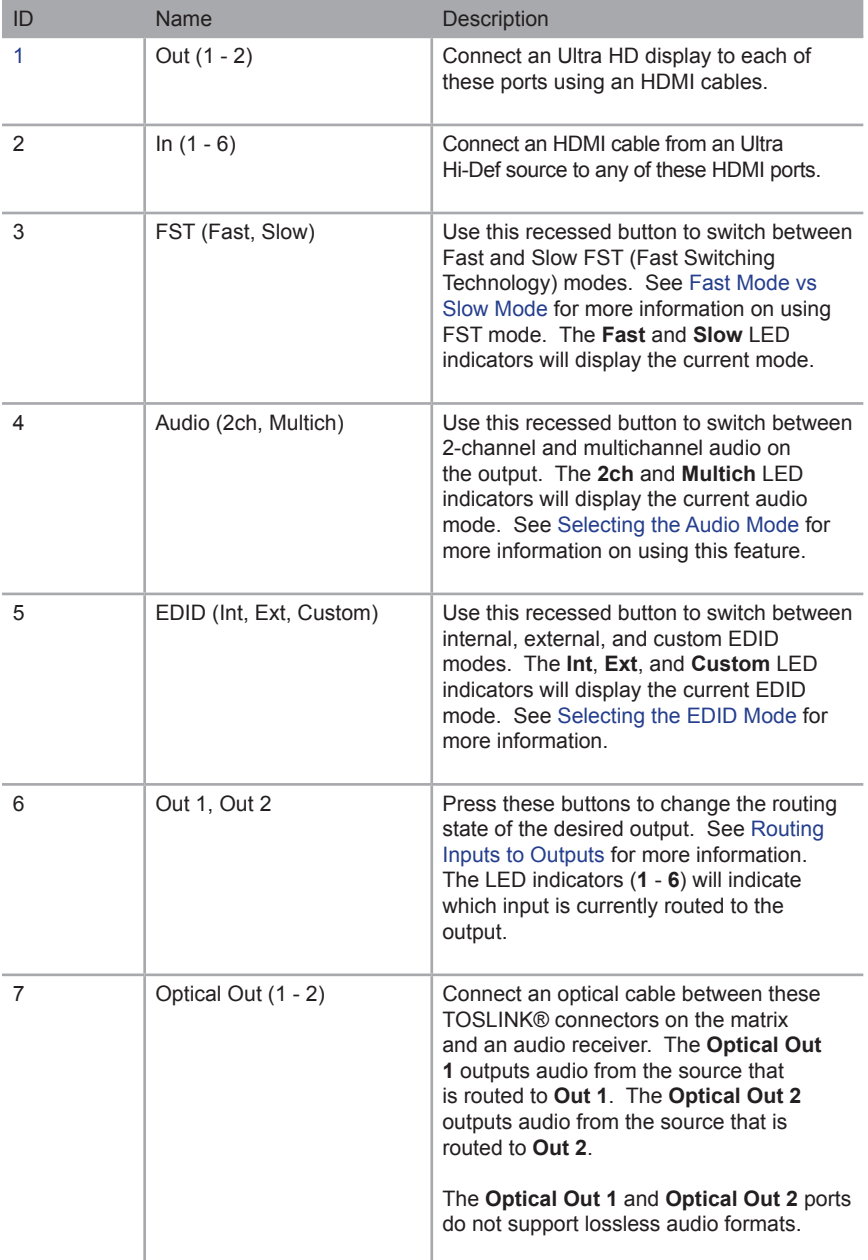

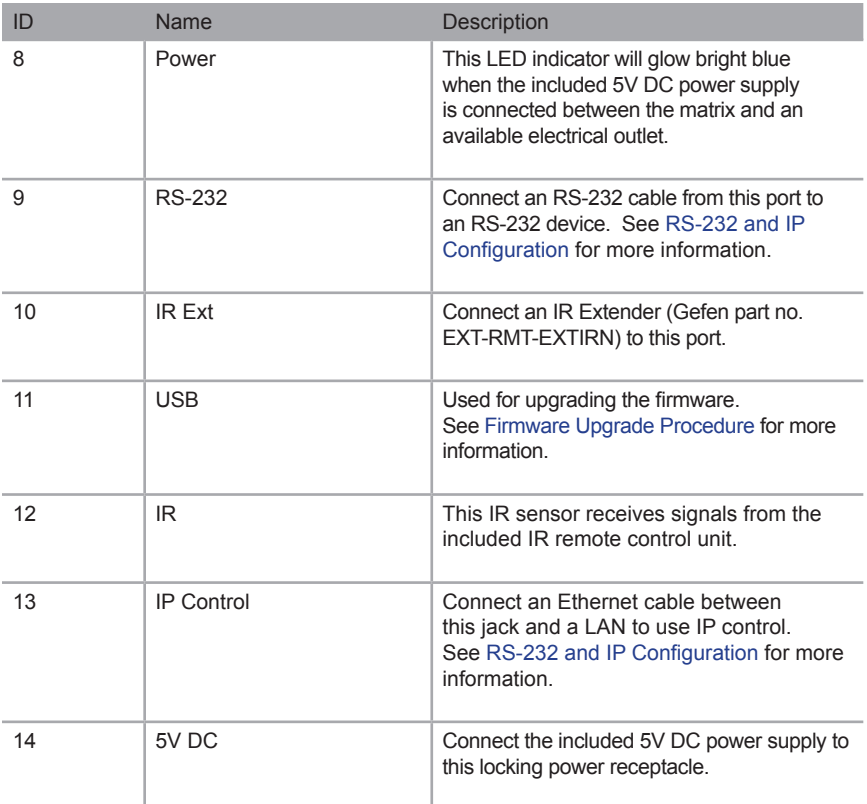

### IR Remote Control Unit

**Front**

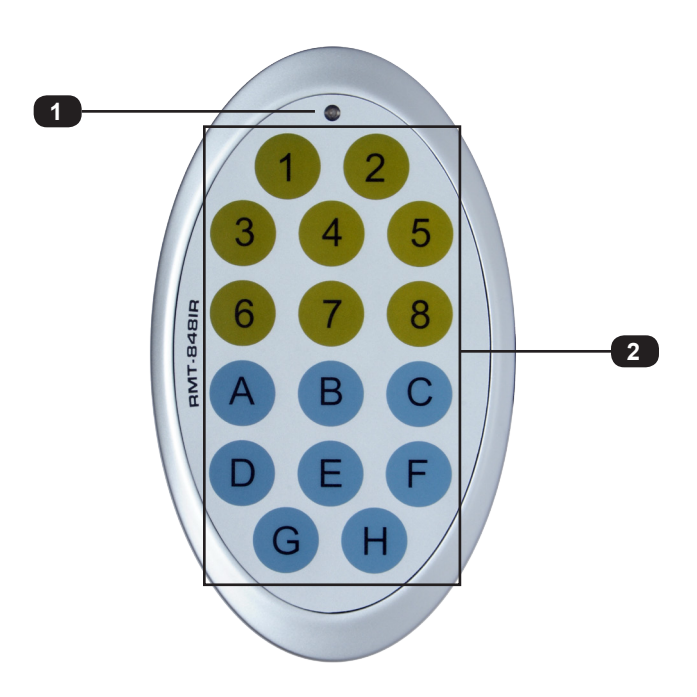

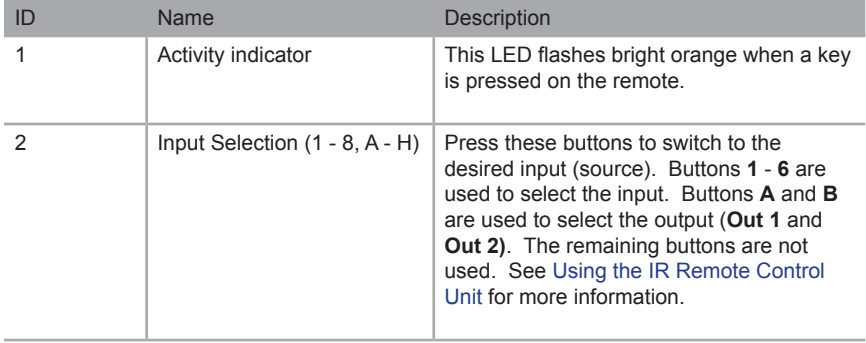

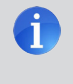

**NOTE:** An Activity indicator that flashes quickly while holding down any one of the buttons indicates a low battery. Replace the battery as soon as possible. See Installing the Battery.

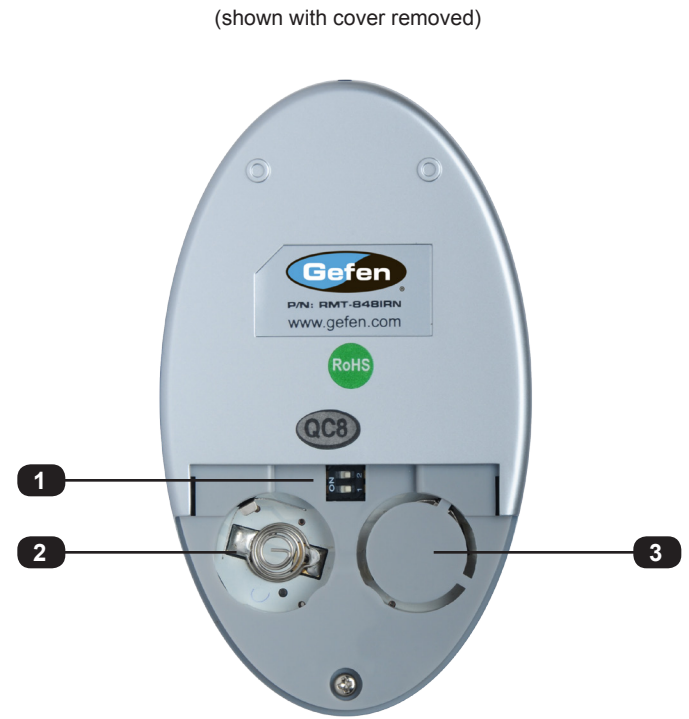

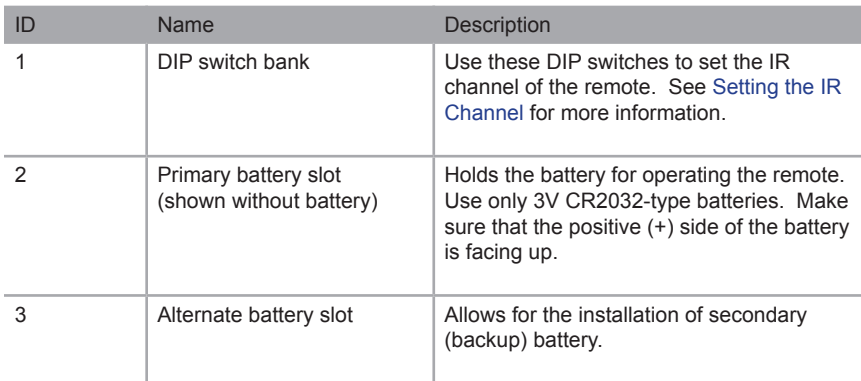

#### **Installing the Battery**

The IR remote control unit ships with two batteries. Only one battery is required for operation. The second battery is a spare.

> **WARNING:** Use only 3V CR2032-type batteries. Risk of explosion if battery is replaced by an incorrect type. Dispose of used batteries according to the instructions.

- 1. Remove the back cover the IR Remote Control unit.
- 2. Insert the included battery into the primary battery slot. The positive (+) side of the battery should be facing up.
- 3. Replace the back cover.

#### **Setting the IR Channel**

In order for the included IR remote control to communicate with the 6x2 Matrix for HDMI 4K x 2K, the IR remote control must be set to the same channel as the matrix. Use the #set ir command to set the IR channel of the matrix.

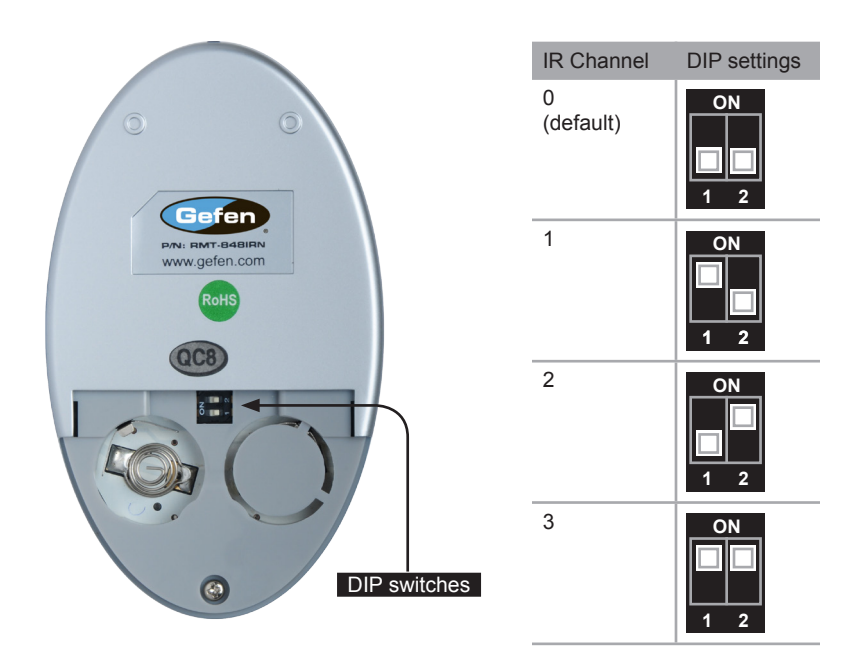

### Installation

#### **Connecting the 6x2 Matrix for HDMI 4K x 2K**

- 1. Connect up to six Ultra Hi-Def sources to the input ports (**In 1 In 6**) ports on the matrix.
- 2. Connect up to two Ultra HD displays using the output ports (**Out 1** - **Out 2)** on the matrix.
- 3. Connect optical cables from each of the TOSLINK connectors (**Optical Out 1** and **Optical Out 2**) to separate A/V receivers. The **Optical Out 1** outputs audio from the source that is routed to **Out 1**. The **Optical Out 2** outputs audio from the source that is routed to **Out 2**.

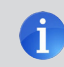

**NOTE:** The **Optical Out 1** and **Optical Out 2** ports do not support lossless audio formats.

- 4. OPTIONAL: Connect an RS-232 cable from the **RS-232** port on the matrix to the RS-232 connector on the serial controller.
- 5. OPTIONAL: Connect an Ethernet cable from the I**P Control** port on the matrix to a Local Area Network (LAN).
- 6. OPTIONAL: Connect an IR extender (Gefen part no. EXT-RMT-EXTIRN) to the **IR Ext** port on the matrix.
- 7. Connect the included 5V DC locking power supply to the **5V DC** power receptacle on the matrix. Do not overtighten the locking power connector.
- 8. Connect the power supply to an available electrical outlet.

Installation

#### **Sample Wiring Diagram**

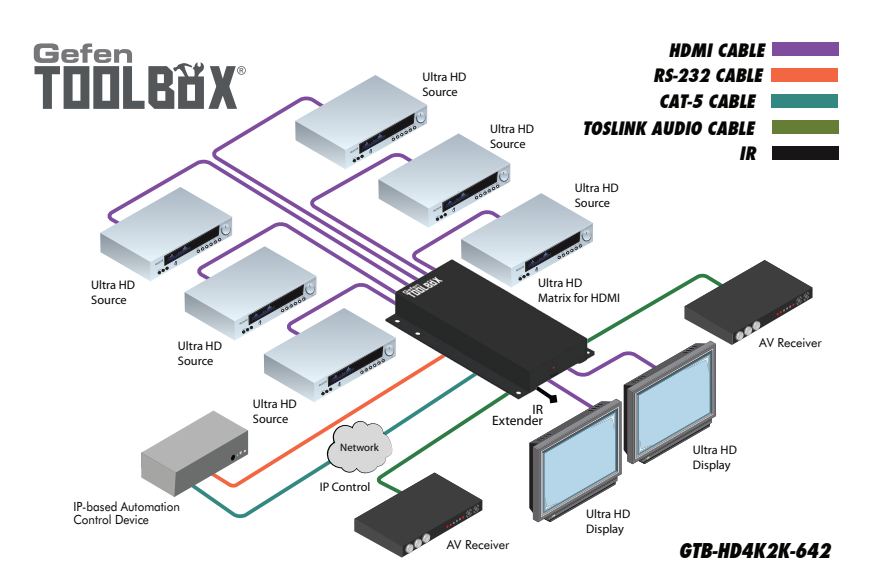

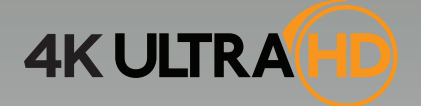

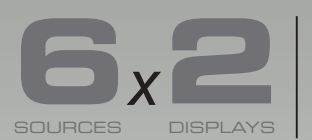

**Matrix for HDMI**  $\mathbf{S}_X$   $\blacksquare$  with Ultra HD 4K x 2K support

# 02 Operating the 6x2 Matrix for HDMI 4K x 2K

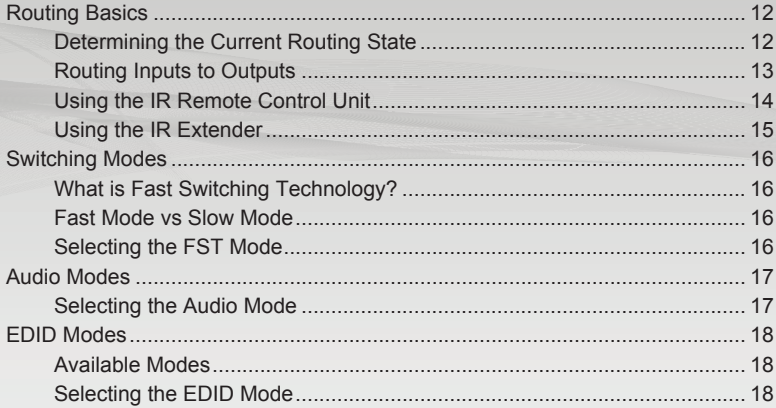

### Routing Basics

#### **Determining the Current Routing State**

On the bottom-left portion of the matrix, there are two rows of six LED indicators. The top row of LED indicators displays the routing state of **Out 1**. The next row displays the routing state of **Out 2**. A row of numbers (1 - 6) is printed above the two rows of LED indicators. Each LED indicator represents an input (**In 1** - **In 6**) on the matrix. The LED indicator for the currently selected input will glow solid green.

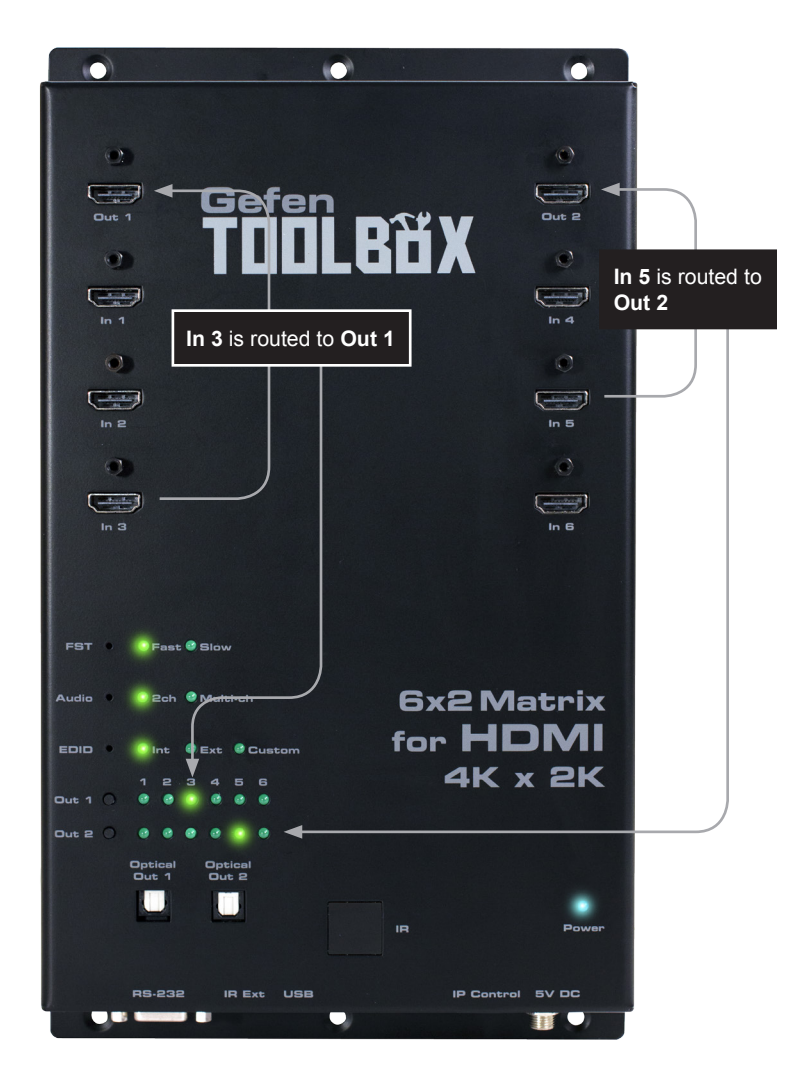

#### **Routing Inputs to Outputs**

To the left of each row of LED indicators, there are two push-buttons labeled **Out 1** and **Out 2**. To change the routing state of an output, press and release the button of the desired output to advance to the next input.

In the example below, the source connected to **In 5** is currently routed to **Out 2**.

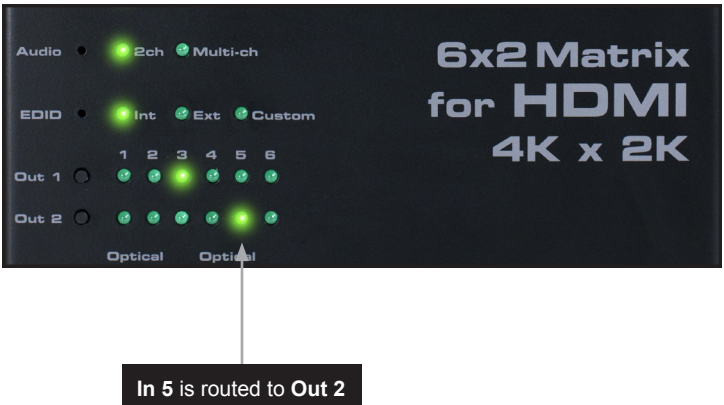

To change the routing state and route **In 6** to **Out 2**, press and release the **Out 2** button.

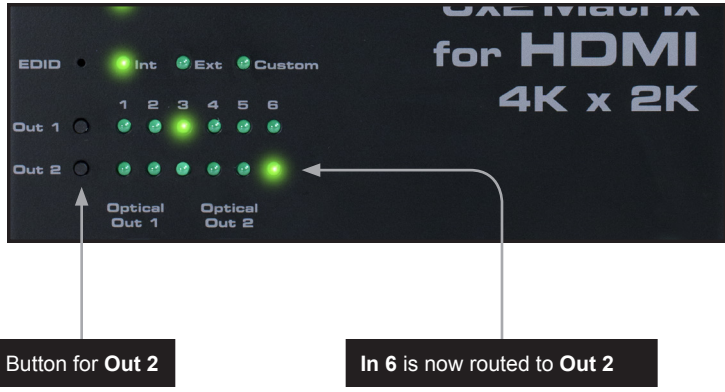

To route another source to **Out 2**, consecutively press and release the **Out 2** button until the desired input is selected.

Once **In 6** is selected for any of the outputs, pressing the **Out** button again will return to **In 1**.

#### **Using the IR Remote Control Unit**

The included IR remote control can also be used to switch between inputs. There are a total of 16 buttons on the IR remote. The buttons are color-coded in groups of two. Buttons 1 - 6 selects the desired input. Buttons **A** and **B** select the **Out 1** and **Out 2**, respectively. The remaining buttons are not used.

In the example, below, **In 5** is routed to **Out 2**. Let's change the routing state so that **In 6** is routed to **Out 2**:

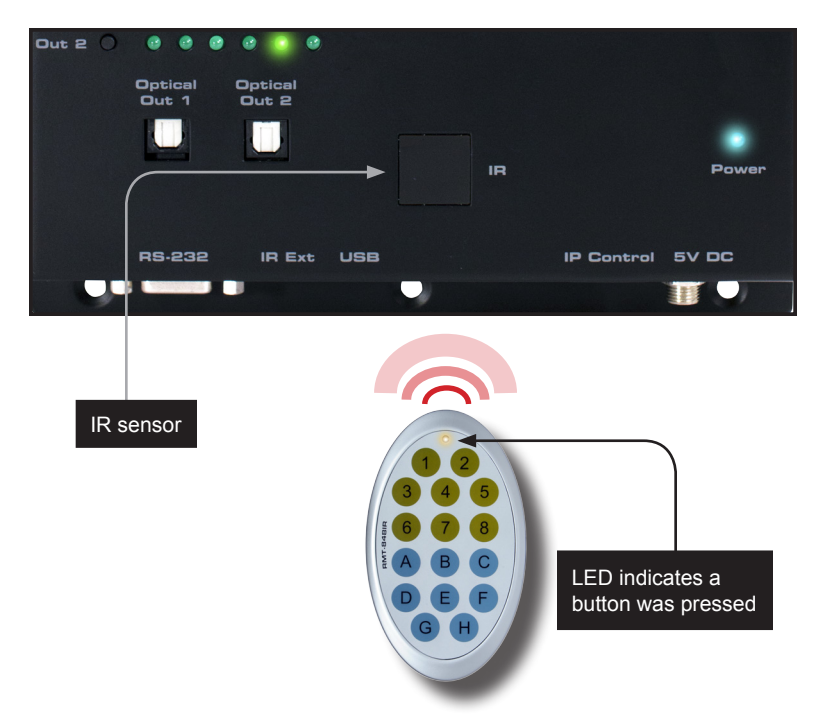

- 1. Point the IR remote at the IR sensor on the top panel of the matrix.
- 2. The output must always be selected first. Since we want to control the routing state of **Out 2**, press button **B** on the IR remote control.
- 3. Press button **6** on the IR remote control to select **In 6**.
- 4. The LED indicator for **In 6** will glow bright green, indicating that this input has been routed to **Out 2** (shown below).

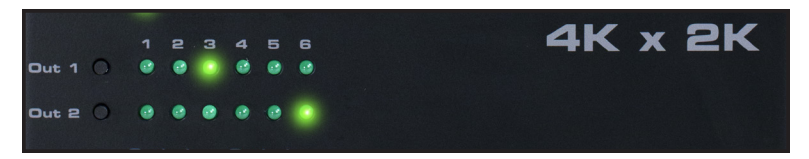

#### **Using the IR Extender**

There may be situations where the IR sensor is blocked by a cabinet or other mounting device. In this case, an IR extender (Gefen part no. EXT-RMT-EXTIRN) can be connected to the **IR Ext** port on the matrix. The sensor on the IR extender behaves exactly like the sensor on the top panel of the matrix. Always point the IR remote control unit at the IR sensor.

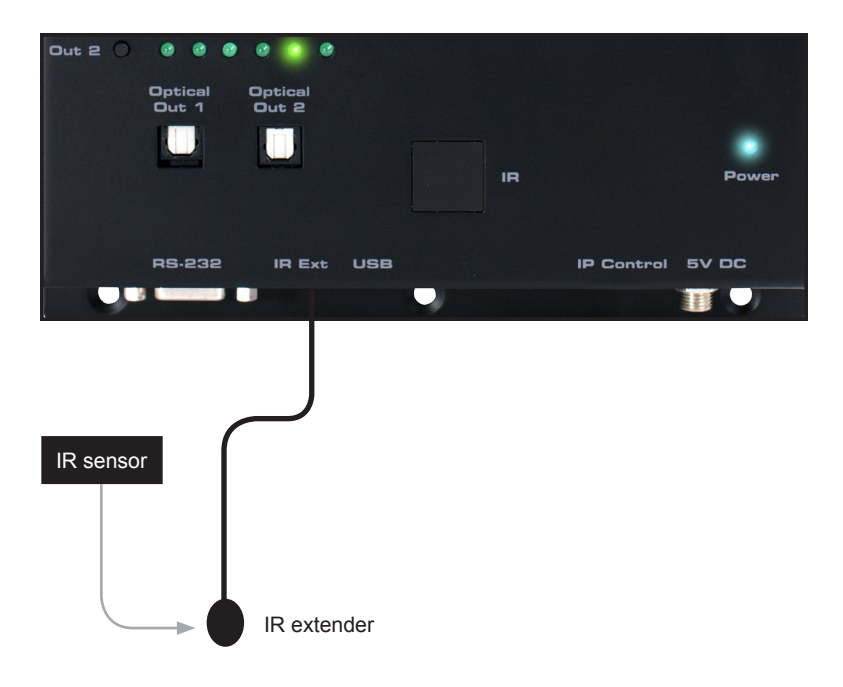

### Switching Modes

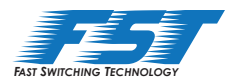

#### **What is Fast Switching Technology?**

Fast Switching Technology (FST) is a Gefen software implementation for HDMI products. FST was created to improve the lengthy HDMI authentication process, based on the HDMI and HDCP specifications.

FST provides quicker audio/video source switching and greatly improves the overall audio/ video system behavior and performance when more than one HDTV display is used in the system setup.

FST allows connecting / disconnecting or turning ON / OFF of HDTV displays without having these activities affect other Hi-Def sources routed to any other HDTV display in the same system.

#### **Fast Mode vs Slow Mode**

Use *fast* switching mode to improve performance when connecting / disconnecting Hi-Def sources, and powering ON / OFF HDTV displays.

Use *slow* mode when the source does not support multiple devices. When set to *slow* switching mode, the 6x2 Matrix for HDMI 4K x 2K will follow the standard authentication process, based on the HDMI and HDCP specifications.

#### **Selecting the FST Mode**

- 1. Use a paper clip or other pointed object to press and release the recessed **FST** button, to toggle between Fast and Slow modes.
- 2. The LED indicator will display the current FST mode.

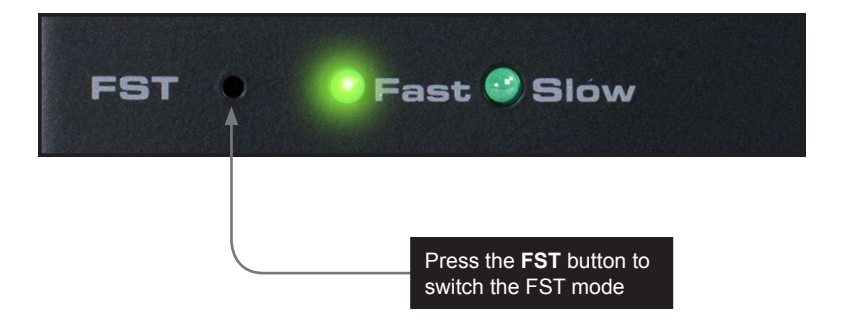

### Audio Modes

The 6x2 Matrix for HDMI 4K x 2K provides the capability to switch between 2-channel and multichannel audio output.

> **NOTE:** In order for the audio channel mode to be selected, the **EDID** switch must be set to the **Int** position. If the EDID switch is set to the **Ext** position, then the **Audio** switch will have no effect on the audio output signal. See EDID Modes for more information on using the EDID.

#### **Selecting the Audio Mode**

- 1. Use a paper clip or other pointed object to press and release the recessed **Audio** button, to toggle between 2-channel and multichannel audio modes.
- 2. The LED indicator will display the current audio mode.

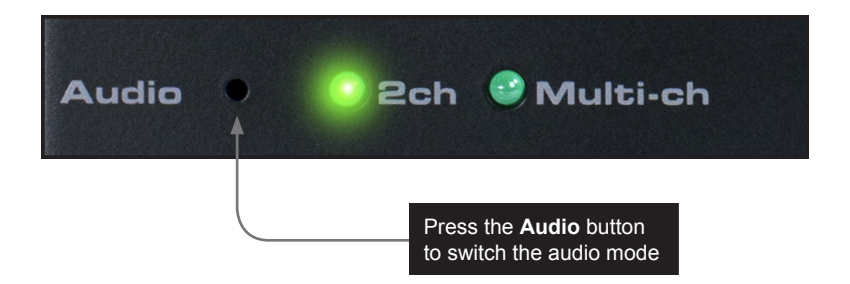

#### Supported audio formats

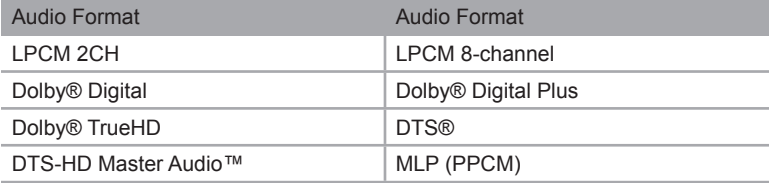

**NOTE:** When the Audio Mode is set the 2CH, the internal EDID will restrict the audio output to 2-channel LPCM, regardless of the audio input format.

#### Operating the 6x2 Matrix for HDMI 4K x 2K

### EDID Modes

The 6x2 Matrix for HDMI 4K x 2K features EDID Management. Before the source can send video and/or audio to the display (sink), the source reads the EDID (Extended Display Identification Data) from the display (sink) devices connected to the splitter. The EDID contains information about what type of audio/video data that the source can send to each output device. The splitter can use either the downstream EDID (from the display/sink) or the built-in internal EDID.

#### **Available Modes**

• Internal EDID

Use this EDID mode if problems are encountered when using the external EDID. The built-in internal EDID provides the source device with a "generic" EDID which can be used by all display (sink) devices.

• External EDID

When set to **Ext** mode, EDID data will be fetched from each display (or other sink device) that is connected to the outputs of the matrix. Once this information is gathered, the matrix "builds" an EDID based on the highest video and audio formats that are supported by **both** sink devices. This EDID is then transmitted to each source device.

• Custom EDID

When set to Custom mode, the matrix will use a customized EDID configuration selected by the user. For example, each input can be individually set to different EDID modes to suit the needs of each input.

#### **Selecting the EDID Mode**

- 1. Use a paper clip or other pointed object to press and release the recessed **EDID** button, to toggle between internal, external, and custom EDID modes.
- 2. The LED indicator will display the current EDID mode.

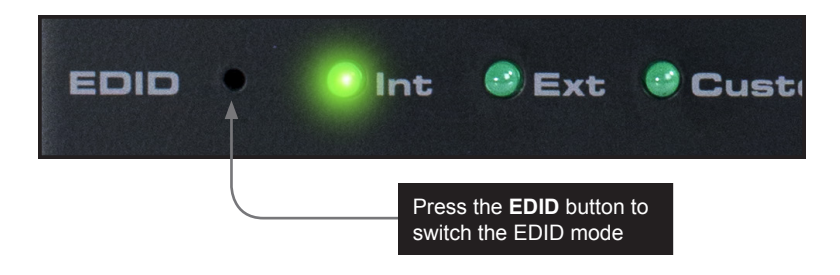

See Table 2.1, below, for specifications on the internal EDID.

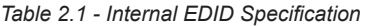

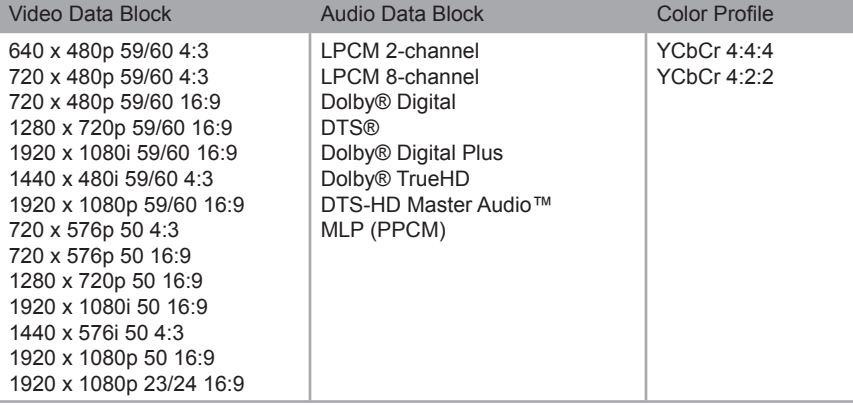

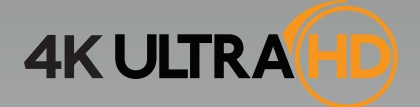

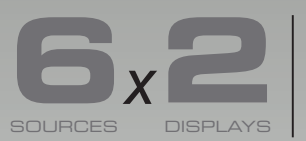

**OVER SOURCES DISPLAYS 4K x 2K support** 

# 03 Advanced Operation

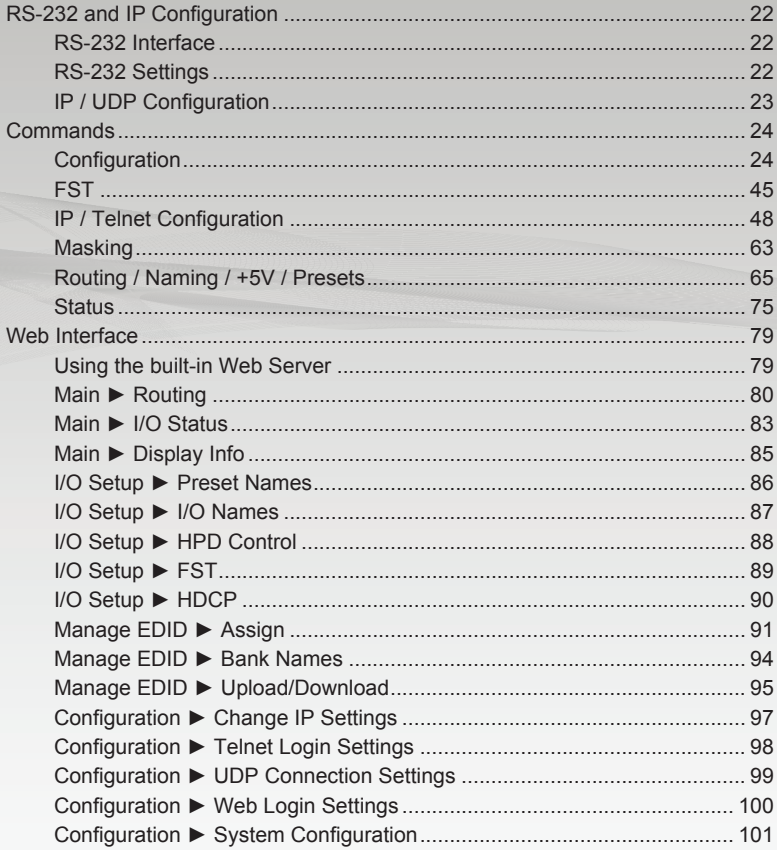

## RS-232 and IP Configuration

#### **RS-232 Interface**

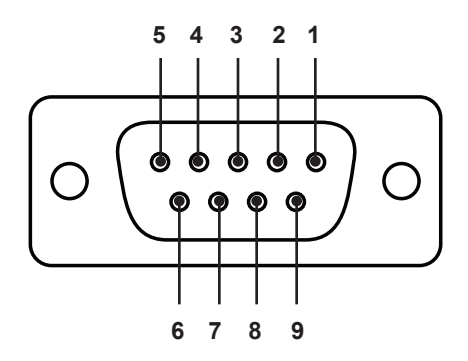

RS-232 Controller Matrix

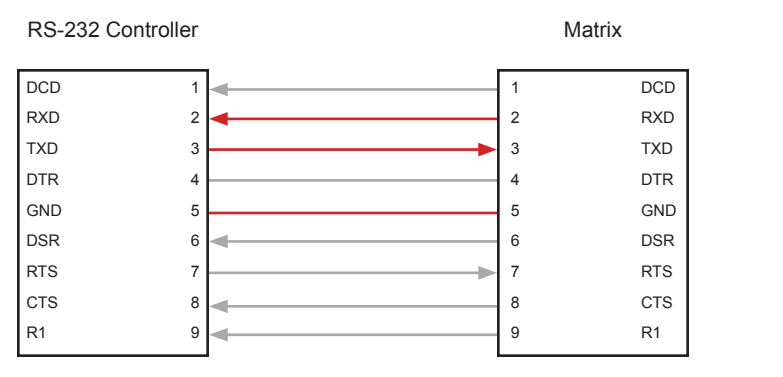

Only TXD, RXD, and GND pins are used.

#### **RS-232 Settings**

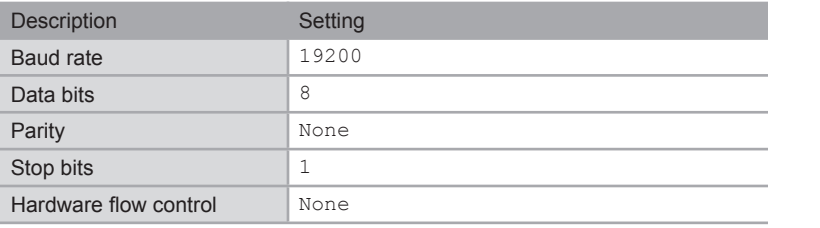

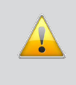

**IMPORTANT:** When sending Telnet or RS-232 commands, a carriage return (0d) and a line feed (0a) must be included at the end of the command.

#### **IP / UDP Configuration**

The 6x2 Matrix for HDMI 4K x 2K supports IP-based control using Telnet, UDP, or the builtin Web-based GUI. To set up IP control, the network settings for the 6x2 Matrix for HDMI 4K x 2K must be configured via RS-232. The default network settings for the matrix are as follows:

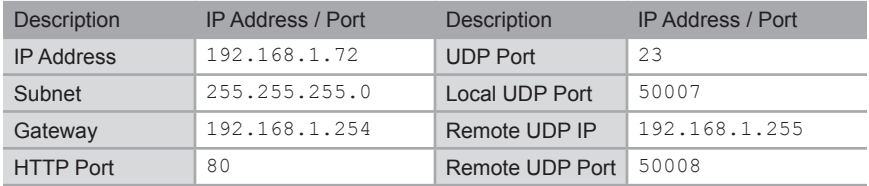

- 1. Connect an RS-232 cable from the PC to the 6x2 Matrix for HDMI 4K x 2K. Also make sure that an Ethernet cable is connected between the matrix and the network.
- 2. Launch a terminal emulation program (e.g. HyperTerminal) and use the RS-232 settings listed on the previous page.

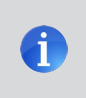

**NOTE:** Depending upon the network, all related IP, Telnet, and UDP settings will need to be assigned. Consult your network administrator to obtain the proper settings.

- 3. Set the IP address for the matrix using the #sipadd command.
- 4. Set the subnet mask using the #snetmask command.
- 5. Set the gateway (router) IP address using the #sgateway command.
- 6. Set the Telnet listening port using the #set telnet port command.
- 7. Set the HTTP listening port using the #set http\_port command.
- 8. Set the UDP remote IP address for the matrix using the  $#set$  udp\_remote\_ip command.
- 9. Set the UDP listening port for the matrix using the #set\_udp\_port command.
- 10. Set the UDP remote port for the matrix using the #set\_udp\_remote\_port command.
- 11. Reboot the matrix to apply all changes, then type the IP address that was specified in step 3, in a Web browser to access the Web GUI. Use the same IP address to Telnet to the matrix.

### **Commands**

### **Configuration**

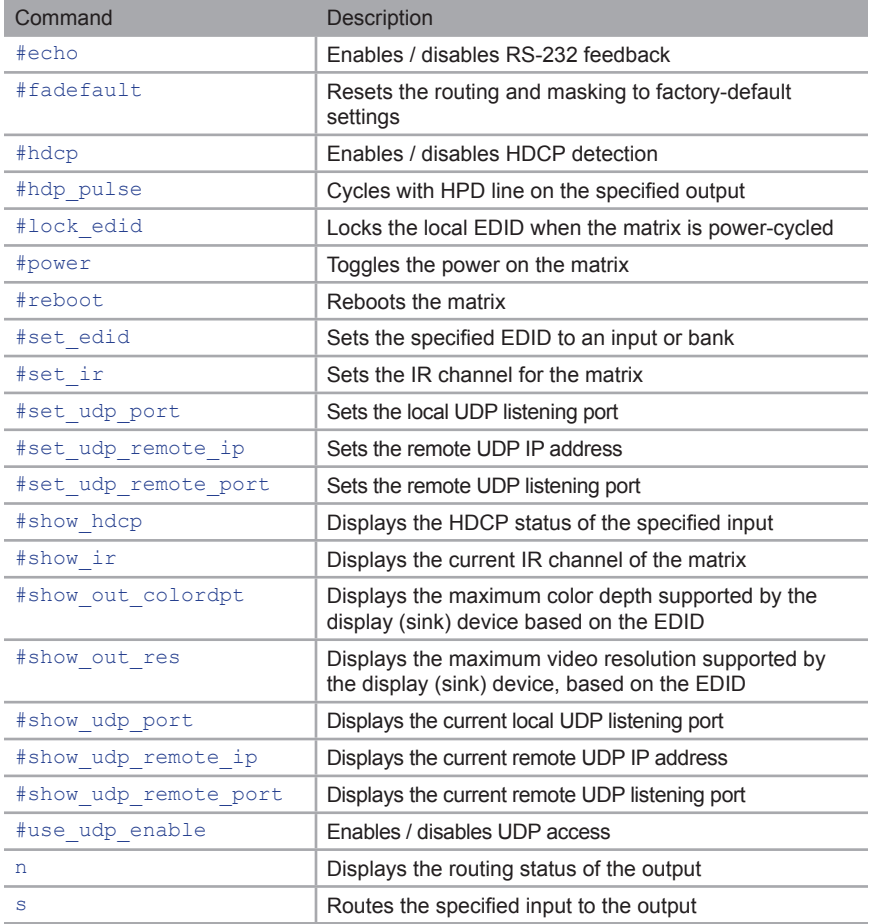

### **#echo**

The #echo command enables / disables (toggles) the RS-232 feedback.

#### **Syntax**

#echo param1

#### **Parameters**

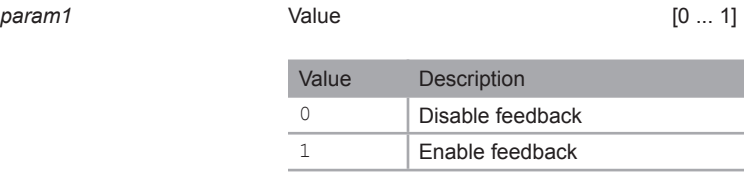

#### Example

#### #echo 1

LOCAL ECHO ENABLED!

### **#fadefault**

The #fadefault command resets the matrix to factory-default settings. Outputs are unmasked and all IP and UDP settings are reset to default settings.

#### **Syntax**

#fadefault

#### **Parameters**

*None*

#### Example

#fadefault

MATRIX WAS RESET TO FACTORY DEFAULTS

GTB-HD4K2K-642 V1.0G
# **#hdcp**

The #hdcp command enables / disables HDCP detection on the selected input.

**NOTE:** Some computers will enable HDCP if an HDCP-compliant display is detected. Set *param2 = 1* to force the computer to ignore detection of an HDCP-compliant display. Setting *param2 = 0* does *not* decrypt HDCP content.

## Syntax

#hdcp param1 param2

### **Parameters**

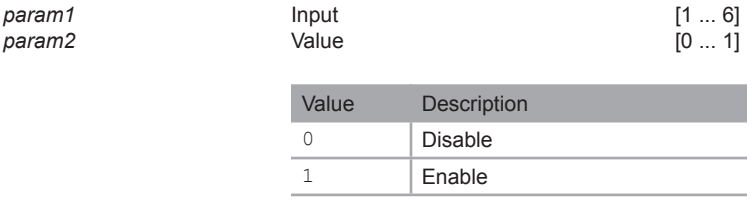

## Example

#hdcp 2 1 HDCP ON INPUT 2 IS ENABLED

# **#hdp\_pulse**

The #hpd\_pulse command cycles the HPD line on the specified input. Issuing this command is identical to physically disconnecting and reconnecting the cable between the source and the matrix. If *param1* = 0, then all inputs will receive the HPD pulse.

## **Syntax**

```
#hpd_pulse param1
```
### **Parameters**

*param1* Input [1 ... 6]

#### Example

#hpd\_pulse 1 HPD PULSE HAS BEEN SENT TO INPUT 01

#hpd\_pulse 0 HPD PULSE HAS BEEN SENT TO ALL INPUTS

# **#lock\_edid**

The #lock\_edid command secures the Local EDID by disabling the automatic loading of the downstream EDID when the matrix is powered.

### **Syntax**

#lock\_edid param1

### **Parameters**

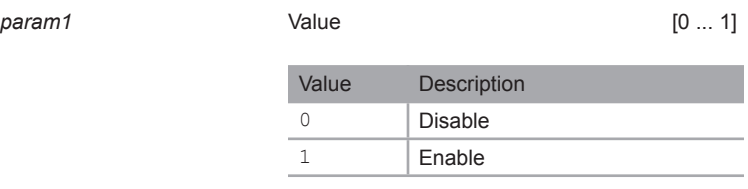

### Example

#lock\_edid 1

MATRIX EDID IS : LOCKED

# **#power**

The #power command toggles power on the matrix.

## **Syntax**

#power param1

## **Parameters**

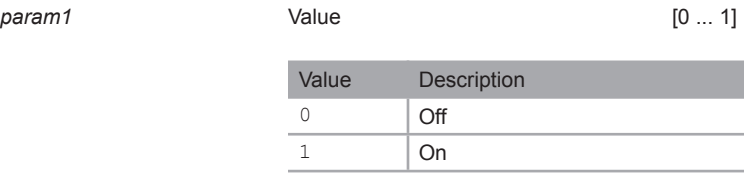

## Example

#power 0

POWER OFF

#power 1

POWER ON

## **#reboot**

The #reboot command reboots the matrix. Executing this command is the equivalent of disconnecting and reconnecting the AC power cord, on the back of the matrix. The matrix must be rebooted after changing any of the IP settings.

## Syntax

#reboot

### **Parameters**

*None*

#### Example

#reboot

MATRIX WILL REBOOT SHORTLY \*REBOOT UNIT IN 2 SECONDS

GTB-HD4K2K-642 V1.0G

# **#set\_edid**

The #set edid command sets the specified EDID type to an input or bank. If *param1* = default or *param1* = dynamic, then set *param2* = 0.

### **Syntax**

#set edid param1 param2 param3 param4

#### **Parameters**

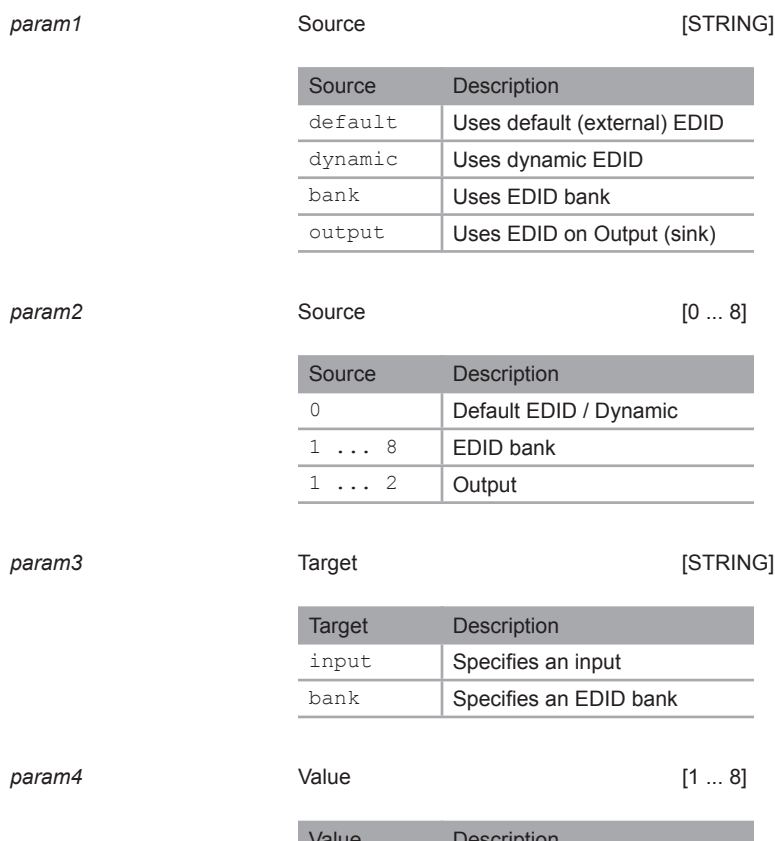

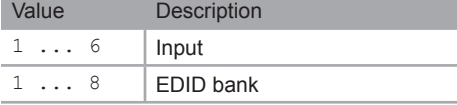

(continued on next page)

Commands

### Examples

#set\_edid default 0 input 2 COPY DEFAULT EDID TO INPUT 4

#set\_edid output 2 input 3 COPY OUTPUT 2 EDID TO INPUT 3

#set\_edid dynamic 0 input 2 COPY DYNAMIC EDID TO INPUT 2

#set\_edid bank 3 input 4 COPY BANK 3 EDID TO INPUT 4

# **#set\_ir**

The  $#set$  ir command sets the IR channel for the matrix. The default IR channel setting is 0. The IR channel for the switch can also be set under the **Configuration** tab within the Web interface. See Configuration ► System Configuration for more information.

## Syntax

#set\_ir param1

### **Parameters**

*param1* Channel [0 ... 3]

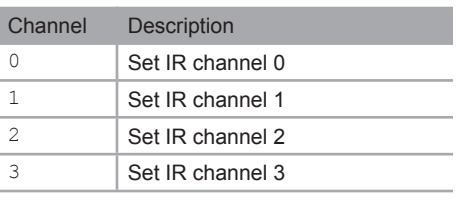

### Example

#set\_ir 1

IR CHANNEL IS SET TO CHANNEL 1

# **#set\_udp\_port**

The #set\_udp\_port command sets the local UDP server listening port. The default port setting is 21. The matrix must be rebooted after executing this command. Use the #show\_udp\_port command to display the current local UDP listening port.

## **Syntax**

#set udp port param1

### **Parameters**

param1 **1** Port **Port Port 1** Port **1 Port Port Port Port Port Port Port** 

#### Example

#set\_udp\_port 56 UDP COMMUNCATION PORT : 56

# **#set\_udp\_remote\_ip**

The #set\_udp\_remote\_ip command sets the remote UDP IP address. The IP address must be specified using dot-decimal notation. The default UDP remote IP address is 192.168.1.255. The matrix must be rebooted after executing this command.

## **Syntax**

#set udp\_remote\_ip param1

### **Parameters**

*param1* UDP address

#### Example

#set\_udp\_remote\_ip 192.168.1.227 UDP REMOTE ADDRESS 192.168.1.227 IS SET. PLEASE REBOOT THE UNIT.

# **#set\_udp\_remote\_port**

The #set\_udp\_remote\_port command sets the remote UDP listening port. The default remote UDP listening port is 50008. The matrix must be rebooted after executing this command.

## **Syntax**

#set udp\_remote\_port param1

### **Parameters**

param1 **1** Port **Port Port 1** Port **1 Port Port Port Port Port Port Port** 

### Example

#set\_udp\_remote\_port 50008

UDP remote Communication Port : 50008

## **#show\_hdcp**

The #show hdcp command displays the HDCP status on the specified input.

### **Syntax**

#show\_hdcp param1

## **Parameters**

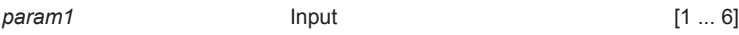

### Example

#show\_hdcp 1 HDCP ON INPUT 1 IS ENABLED

# **#show\_ir**

The #show ir command displays the IR channel of the matrix.

### **Syntax**

#show\_ir

### **Parameters**

*None*

### Example

```
#show_ir
CURRENT IR CHANNEL IS: 1
```
# **#show\_out\_colordpt**

The #show out colordpt command displays the highest color depth supported by the specified display based on the EDID. If no display is attached to the specified output, then the command will return There is no information from output [X].

## **Syntax**

#show\_out\_colordpt param1

### **Parameters**

*param1* Output [1 ... 2]

#### Example

#show\_out\_colordpt 1 OUTPUT 1 HIGHEST COLOR DEPTH IS 8 BITS

## **#show\_out\_res**

The  $#$ show out res command displays the highest resolution supported by the specified display based on the EDID. If no display is attached to the specified output, then the command will return NO SIGNAL.

## Syntax

#show\_out\_res

#### **Parameters**

*param1* Output [1 ... 2]

#### Example

#show\_out\_res 1 OUTPUT 1 RESOLUTION IS 1600x900P

# **#show\_udp\_port**

The #show udp port command displays the current local UDP listening port. Use the #set\_udp\_port command to set the local UDP listening port.

#### Syntax

#show\_udp\_port

### **Parameters**

*None*

#### Example

```
#show_udp_port
UDP COMMUNCATION PORT : 56
```
## **#show\_udp\_remote\_ip**

The #show udp\_remote\_ip command displays the remote UDP IP address. Use the #set\_udp\_remote\_ip command to set the remote UDP IP address.

#### **Syntax**

#set udp\_remote\_ip param1

#### **Parameters**

*None*

#### Example

#set udp\_remote\_ip 192.168.1.227 UDP REMOTE ADDRESS IS: 192.168.1.227

## **#show\_udp\_remote\_port**

The #show udp remote port command displays the remote UDP listening port. Use the #set\_udp\_remote\_port to set the remote UDP listening port.

#### Syntax

#show udp\_remote\_port param1

#### **Parameters**

*None*

#### Example

#show\_udp\_remote\_port

UDP REMOTE COMMUNCATION PORT : 50008

# **#use\_udp\_enable**

The #use\_udp\_enable command enables or disables UDP access mode.

## **Syntax**

#use\_udp\_enable param1

## **Parameters**

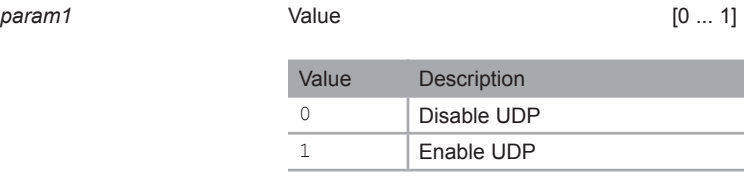

## Example

#use\_udp\_enable 1 UDP ACCESS IS ENABLED

#### **n**

The  $n$  command displays the routing status of the output. Do not precede the  $n$  command with the "#' symbol. *param1* must be set to 1. If *param1* = 0, then the routing state for all outputs is returned.

## Syntax

n param1

#### **Parameters**

*param1* Output [0 ... 2]

#### Example

n 1

INPUT 1 IS ROUTED TO OUTPUT 1

n 2

INPUT 3 IS ROUTED TO OUTPUT 2

n 0

INPUT 1 IS ROUTED TO OUTPUT 1

INPUT 3 IS ROUTED TO OUTPUT 2

#### **s**

The s command routes the specified input to all outputs. Do not precede this command with the "#" symbol.

### **Syntax**

s param1

### **Parameters**

*param1* Input [1 ... 6]

### Examples

#### s 2

INPUT 2 IS ROUTED TO ALL OUTPUTS

#### **FST**

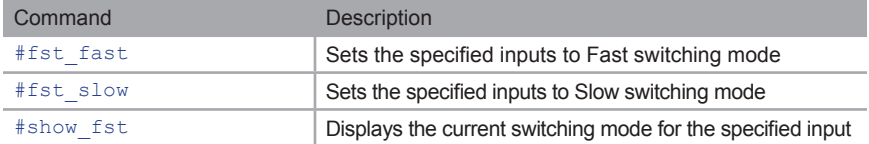

# **#fst\_fast**

The #fst\_fast command sets the specified inputs to *fast* switching mode. If *param1* = 0, then all inputs are set to *fast* switching mode. By default, all inputs are set to *fast* switching mode.

### **Syntax**

```
#fst_fast param1 [...param6]
```
### **Parameters**

*param1* Input [0 ... 6]

## Examples

#fst\_fast 1 INPUT 1 FST STATUS IS SET TO FST FAST MODE

#fst\_fast 0

ALL INPUT(S) ARE SET TO FST FAST MODE

# **#fst\_slow**

The #fst\_slow command sets the specified inputs to *slow* switching mode. By default, all inputs are set to *fast* switching mode. If *param1* = 0, then all inputs are set to *slow* switching mode.

## Syntax

```
#fst_slow param1
```
### **Parameters**

*param1* Input [0 ... 6]

#### Examples

#fst\_slow 2 INPUT 2 FST STATUS IS SET TO FST SLOW MODE

#fst\_slow 0

ALL INPUT(S) ARE SET TO FST SLOW MODE

# **#show\_fst**

The #show fst command displays the switching mode for the specified input. If *param1* = 0, then the switching mode for all inputs are displayed.

### **Syntax**

#show\_fst param1

#### **Parameters**

*param1* Input [0 ... 6]

### Examples

#show\_fst 2 INPUT 1 FST STATUS IS SLOW

#show\_fst 0

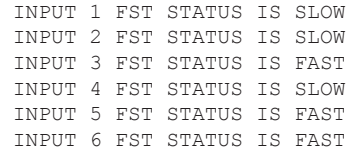

## **IP / Telnet Configuration**

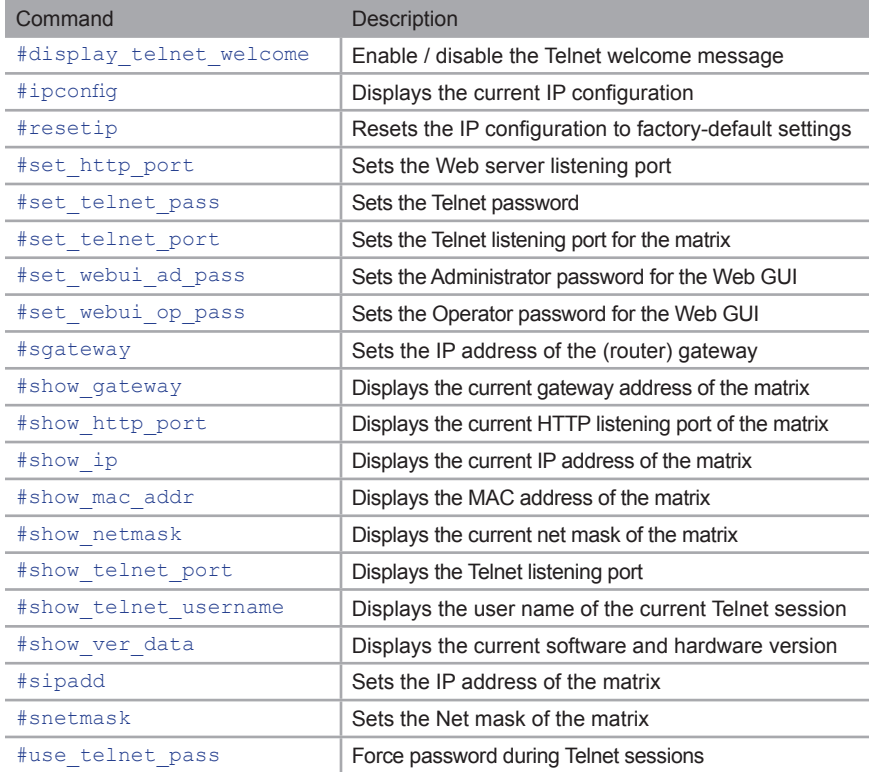

# **#display\_telnet\_welcome**

The #display telnet welcome command enables / disables the Telnet welcome message during a Telnet session.

### **Syntax**

#display\_telnet\_welcome

### **Parameters**

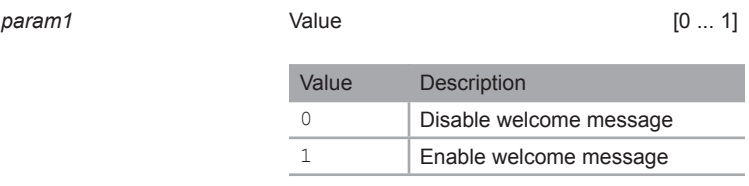

#### Examples

#display\_telnet\_welcome 1 TELNET WELCOME SCREEN IS ENABLED

### **Notes**

When this option is enabled and a Telnet session has been started, the following will appear:

Welcome to GTB-HD4K2K-642 TELNET.

Telnet->

# **#ipconfig**

The #ipconfig command displays the current TCP settings.

## **Syntax**

#ipconfig

## **Parameters**

*None*

## Examples

#ipconfig

 IP CONFIGURATION IS: IP : 192.168.2.190 SN : 255.255.255.0 GW : 192.168.2.1

# **#resetip**

The #resetip command resets the IP configuration to factory-default settings. The matrix must be rebooted after executing this command.

### **Syntax**

#resetip

#### **Parameters**

*None*

### Examples

#resetip

 IP Configuration Was Reset To Factory Defaults. Please Reboot The Unit.

# **#set\_http\_port**

The #set\_http\_port command specifies the Web server listening port. The matrix must be rebooted after executing this command. The default port setting is 80. Use the #show http\_port command to display the current HTTP listening port.

## **Syntax**

#set http port param1

### **Parameters**

*param1* Port [1 ... 1024]

#### Example

#set\_http\_port 82

HTTP COMMUNICATION PORT 82 IS SET. PLEASE REBOOT THE UNIT.

## **#set\_telnet\_pass**

The #set\_telnet\_pass command sets the Telnet password. The password is case-sensitive and cannot exceed 8 characters in length. The default password is Admin.

#### **Syntax**

```
#set telnet pass param1
```
#### **Parameters**

*param1* Password

#### Example

#set telnet pass 3ver3st TELNET INTERFACE PASSWORD IS SET

## **#set\_telnet\_port**

The #set\_telnet\_port command sets the Telnet listening port. The matrix must be rebooted after executing this command. The default port setting is 23. Use the #show telnet port command to display the current Telnet listening port.

#### **Syntax**

```
#set telnet port param1
```
#### **Parameters**

*param1* **Port Port Port Figure 1 Port Figure 1 Port Figure 1 Port** 

#### Example

#set telnet port 24

TELNET COMMUNICATION PORT 24 IS SET. PLEASE REBOOT THE UNIT.

## **#set\_webui\_ad\_pass**

The #set\_webui\_ad\_pass command sets the Administrator password for the Web GUI. The password is case-sensitive and cannot exceed 7 characters in length. The default password is Admin.

#### Syntax

#set webui ad pass param1

#### **Parameters**

*param1* Password

#### Example

#set webui ad pass bossman WEB UI ADMINISTRATOR PASSWORD IS SET

## **#set\_webui\_op\_pass**

The #set\_webui\_ad\_pass command sets the Operator password for the Web GUI. The default password is Admin.

#### **Syntax**

#set webui op pass param1

#### **Parameters**

*param1* Password

#### Example

#set webui op pass minion WEB UI OPERATOR PASSWORD IS SET

## **#sgateway**

The #sgateway command sets the gateway address. The gateway must be typed using dot-decimal notation. The matrix must be rebooted after executing this command. The default gateway is  $192.168.1.1$ .

#### Syntax

#sgateway param1

#### **Parameters**

param1 **Gateway** 

#### Example

#sgateway 192.168.1.5 GATEWAY ADDRESS 192.168.1.5 IS SET. PLEASE REBOOT THE UNIT.

# **#show\_gateway**

The #show gateway command displays the current gateway address of the matrix. Use the #sgateway command to set the gateway address.

#### **Syntax**

#show\_gateway

#### **Parameters**

*None*

#### Example

#show\_gateway GATEWAY ADDRESS IS: 192.168.1.5

## **#show\_http\_port**

The #show http port command displays the current HTTP listening port of the matrix. Use the  $\#$ set http port command to set the HTTP listening port.

#### **Syntax**

#show\_http\_port

#### **Parameters**

*None*

#### Example

#show\_http\_port HTTP COMMUNICATION PORT IS 82

## **#show\_ip**

The #show ip command displays the current IP address of the matrix. Use the #sipadd command to set the IP address.

#### **Syntax**

#show\_ip

### **Parameters**

*None*

#### Example

#show\_ip

```
 IP ADDRESS IS 192.168.2.190
```
## **#show\_mac\_addr**

The #show mac addr command displays the MAC address of the matrix.

### **Syntax**

#show\_mac\_addr

### **Parameters**

*None*

#### Example

#show\_mac\_addr MAC ADDRESS IS 10.12.34.56.79.aa

# **#show\_netmask**

The #show netmask command displays the current net mask of the matrix. Use the #snetmask command to set the net mask.

### **Syntax**

#show\_netmask

### **Parameters**

*None*

#### Example

#show\_netmask NET MASK ADDRESS IS 255.255.255.0

## **#show\_telnet\_port**

The #show telnet port command displays the current Telnet port of the matrix. Use the #set\_telnet\_port command to set the Telnet listening port.

#### **Syntax**

#set telnet port param1

#### **Parameters**

*None*

#### Example

#show telnet port TELNET COMMUNICATION PORT IS 24

## **#show\_telnet\_username**

The #show telnet username command displays the user name of the current Telnet session.

#### **Syntax**

#show\_telnet\_username

### **Parameters**

*None*

#### Example

#show\_telnet\_username USER NAME FOR TELNET IS: Admin

## **#show\_ver\_data**

The #show ver data command displays the current software and hardware version.

## **Syntax**

#show\_ver\_data

## **Parameters**

*None*

## Example

#show\_ver\_data SOFTWARE VERSION : V1.0G HARDWARE VERSION : B

# **#sipadd**

The #sipadd command sets the IP address of the matrix. The IP address must be entered using dot-decimal notation. The matrix must be rebooted after executing this command. The default IP address is 192.168.1.72. Use the #show ip or #ipconfig command to display the current IP address of the matrix.

### **Syntax**

#sipadd param1

### **Parameters**

*param1* IP address

## Example

#sipadd 192.168.2.190 IP ADDRESS 192.168.2.190 IS SET. PLEASE REBOOT THE UNIT.

## **#snetmask**

The #snetmask command sets the subnet mask. The net mask must be entered using dot-decimal notation. The matrix must be rebooted after executing this command. The default net mask is 255.255.255.0. Use the #show netmask or #ipconfig command to display the current net mask of the matrix.

### **Syntax**

#snetmask param1

### **Parameters**

param1 **Net mask** 

## Example

#snetmask 255.255.0.0 NET MASK ADDRESS 192.168.2.1 IS SET. PLEASE REBOOT THE UNIT.

# **#use\_telnet\_pass**

The #use\_telnet\_pass command forces the password credentials for each Telnet session. The default setting is 0 (disabled). Use the #set\_telnet\_pass command to set the Telnet password.

## **Syntax**

#use telnet pass param1

### **Parameters**

*param1* Value [0 ... 1]

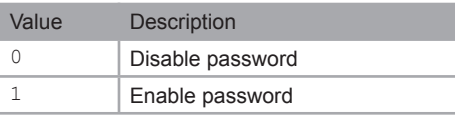

### Example

#use telnet pass 1

TELNET INTERFACE PASSWORD IS ENABLED
# **Masking**

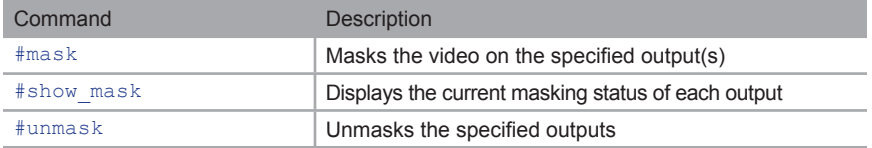

# **#mask**

The #mask command masks the video on the specified output(s). If *param1* = 0, then all outputs are masked. Use the #unmask command to disable output masking.

# **Syntax**

#mask param1

# **Parameters**

*param1* Output [0 ... 2]

# Example

#mask 1 OUTPUT 1 IS MASKED

# **#show\_mask**

The #show mask command displays the mask status of the specified output.

# **Syntax**

#show\_mask param1

# **Parameters**

*param1* Output [1 ... 2]

# Example

#show\_mask 1 OUTPUT 1 ARE MASKED

# **#unmask**

The #unmask command unmasks the specified output(s). Use the #mask command to mask the specified output(s). If *param1* = 0, then all outputs are unmasked.

# **Syntax**

#unmask param1

# **Parameters**

*param1* Output [0 ... 2]

# Example

#unmask 1 OUTPUT 1 IS UNMASKED

# **Routing / Naming / +5V / Presets**

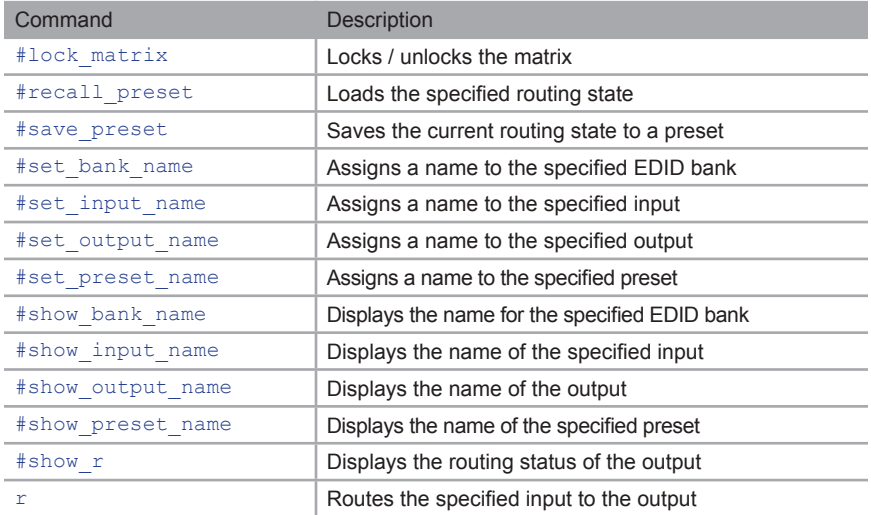

# **#lock\_matrix**

The #lock matrix command locks / unlocks the matrix. When the matrix is locked, all functions are disabled including the front panel, RS-232, and Telnet.

# **Syntax**

#lock matrix param1

# **Parameters**

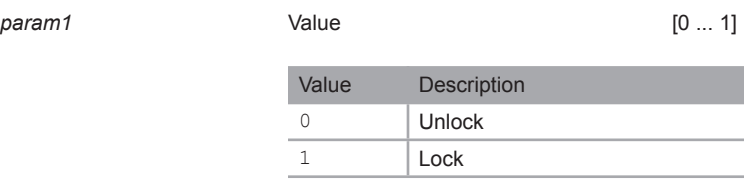

# Example

#lock\_matrix 1

MATRIX IS LOCKED

# **#recall\_preset**

The #recall preset command loads the routing preset.

# **Syntax**

#recall\_preset param1

# **Parameters**

*param1* Preset [1 ... 8]

### Example

#recall\_preset 2 RECALLED THE ROUTING STATE SAVED TO PRESET 2

# **#save\_preset**

The #save\_preset command saves the current routing state to a specified preset.

# **Syntax**

#save\_preset param1

### **Parameters**

*param1* Preset [1 ... 8]

### Example

```
#save_preset 3
 CURRENT ROUTING STATE IS SAVED TO PRESET 3
```
# **#set\_bank\_name**

The #set\_bank\_name command names the specified bank.

# **Syntax**

#set\_bank\_name param1 param2

# **Parameters**

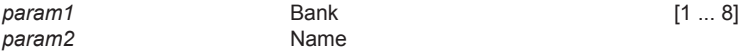

# Example

#set\_bank\_name 5 Dell24 Dell24 NAME IS ASSIGNED TO BANK 5

# **#set\_input\_name**

The #set input name command assigns a name to the specified input on the matrix.

# **Syntax**

#set input name param1 param2

# **Parameters**

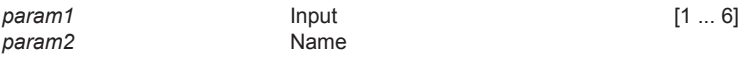

# Example

#set\_input\_name 3 Blu-ray Blu-ray NAME IS ASSIGNED TO INPUT 3

# **#set\_output\_name**

The #set\_output\_name command assigns a name to the output on the matrix. The name of the output is limited to 15 characters. Names longer than 15 characters will be truncated. To name an output, use the #set\_output\_name command.

# **Syntax**

#set output name param1 param2

# **Parameters**

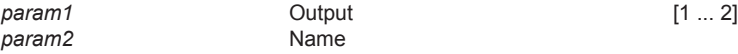

*param2* Name

# Example

#set output name 2 Sony XBR Sony\_XBR NAME IS ASSIGNED TO OUTPUT 2

# **#set\_preset\_name**

The #set\_preset\_name command assigns a name to the specified preset. The name of the preset is limited to 8 characters. To display the name of a preset, use the #show\_ preset\_name command.

# **Syntax**

#set preset name param1 param2

# **Parameters**

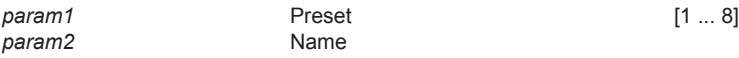

# Example

#set preset name 4 DVD2Out2 DVD2Out2 NAME IS ASSIGNED TO PRESET 4

# **#show\_bank\_name**

The #show bank name command displays the name for the specified EDID bank. To name an EDID bank, use the #set\_bank\_name command.

### **Syntax**

#show\_bank\_name param1

### **Parameters**

*param1* Bank [1 ... 8]

### Example

#show\_bank\_name 5 THE NAME FOR BANK 5 IS: Dell24

# **#show\_input\_name**

The #show input name command displays the name of the specified input. To name an input, use the #set\_input\_name command.

### **Syntax**

#show input name param1

### **Parameters**

*param1* Input [1 ... 6]

### Example

#show input name 3

THE NAME FOR INPUT 3 IS: Blu-ray

Commands

# **#show\_output\_name**

The #show output name command displays the name of the output. To name an output, use the #set\_output\_name command.

### **Syntax**

#show output name param1

### **Parameters**

*param1* Output [1 ... 2]

### Example

#show\_output\_name 2 THE NAME FOR OUTPUT 2 IS: Sony XBR

# **#show\_preset\_name**

The #show preset name command displays the name for the specified preset. To assign a name to a preset, use the #set preset name command.

### **Syntax**

```
#show preset name param1
```
### **Parameters**

*param1* Preset [1 ... 8]

### Example

#show preset name 4

THE NAME FOR PRESET 4 IS: DVD2Out2

Commands

# **#show\_r**

The  $#$ show  $r$  command displays the current routing status of the output. The name of the output and input are displayed.

# **Syntax**

#show\_r param1

# **Parameters**

*param1* Output [1 ... 2]

# Example

#show\_r 2 OUTPUT 2 IS ROUTED TO VIDEO INPUT 2

### **r**

The  $r$  command routes the specified input to the output. Do not precede this command with the "#" symbol. Also see the s command. If *param2* = 0, then the specified input (*param1*) will be routed to all outputs. *param3* is optional but can be used to specify another output on the command line.

# **Syntax**

```
r param1 param2 [param3]
```
# **Parameters**

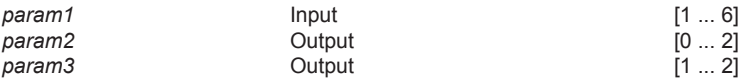

# Example

r 3 1 2 INPUT 3 IS ROUTED TO OUTPUTS 1 2

Commands

# **Status**

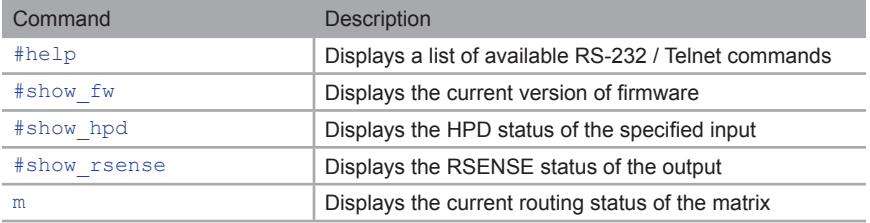

# **#help**

The #help command displays the list of available RS-232 / Telnet commands. Help on a specific command can be displayed when using param1.

# **Syntax**

#help param1

### **Parameters**

param1 **being command name (optional)** 

# Example

#help #sipadd

#SIPADD PARAM 1 SET THE IP ADDRESS PARAM 1 = XXX.XXX.XXX.XXX WHERE XXX: 0 - 255

# **#show\_fw**

The #show fw command displays the current version of matrix firmware.

# **Syntax**

#show\_fw

# **Parameters**

*None*

# Example

#show\_fw FIRMWARE VERSION : V1.0G

# **#show\_hpd**

The #show hpd command displays the HPD status of the specified output. The name of the output is included.

# **Syntax**

#show\_hpd param1

# **Parameters**

*param1* Output [1 ... 2]

# Example

```
#show_hpd 2
 HPD OF OUTPUT 1 IS HIGH
```
# **#show\_rsense**

The #show rsense command displays the RSENSE status of the specified output.

# **Syntax**

#show\_rsense param1

# **Parameters**

param1 0utput **Output** [1 ... 2]

# Example

#show\_rsense 2 RSENSE OF OUTPUT 1 IS HIGH

#### **m**

The m command displays the current routing status of the matrix. Masking and locking status of the matrix is also provided. Do not precede the  $m$  command with the "#' symbol.

# **Syntax**

m

### **Parameters**

*None*

# Example

m

 OUTPUT 1 IS ROUTED TO INPUT 3 OUTPUT 2 IS ROUTED TO INPUT 3 OUTPUT 1 2 ARE UNMASKED MATRIX IS UNLOCKED

# Web Interface

# **Using the built-in Web Server**

Access the built-in Web interface by entering the IP address of the matrix that was specified in step 3 under IP / UDP Configuration. Once connected to the matrix, the login screen will be displayed.

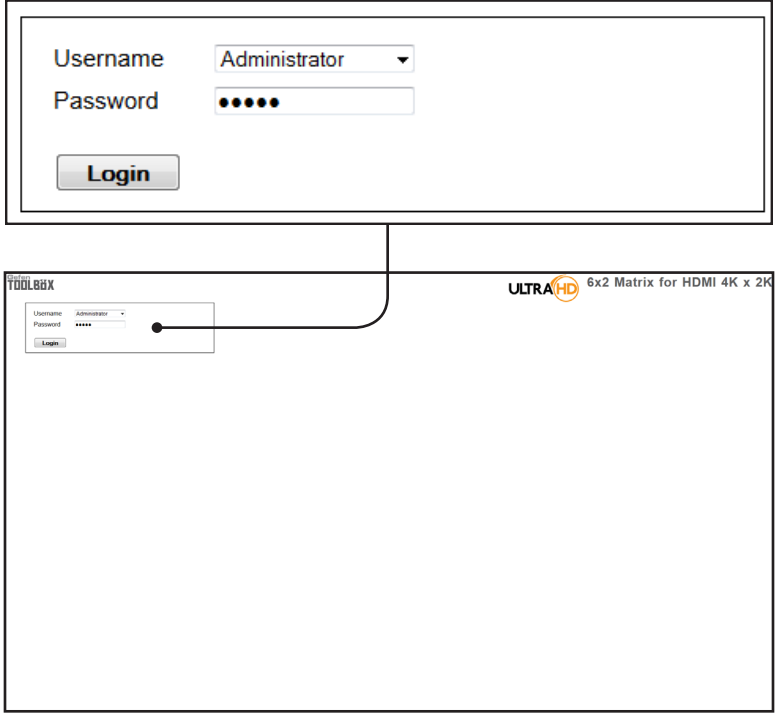

#### **Username**

Select the username from the drop-down list.

*Options:* Operator, Administrator

Administrator login provides unrestricted access to all features and settings. Operator login limits access to matrix routing, display information, and routing preset features.

#### **Password**

Enter the password for the associated username. The password can also be set using RS-232 or Telnet. See the #set webui\_op\_pass and the #set\_webui\_ad\_pass commands. The password is masked when it is entered. The default password for both user names is Admin.

The Web GUI is divided into four main pages: **Main**, **I/O Setup**, **Manage EDID**, and **Configuration**. Each main page is represented by a tab at the top-most portion of the screen. The **Main**, **I/O Setup**, and **Manage EDID** pages have their own set of sub-tabs. Click on the desired tab / sub-tab to open the desired page.

**NOTE:** In order to view all four tabs at the top of the screen, the user i must be logged in as "Administrator". If logged-in as "Operator", only the **Main** tab will be visible.

# **Main ► Routing**

# **Log Out** Click **Log Out** to terminate the Log Ou current Web session are return to the login page.**TOOLBUX** 6x2 Matrix for HDMI 4K x K **ULTRA HD** Main NO Set up Manage EDID C Routing ID Status Display Info  $\begin{array}{|c|c|c|}\n\hline\nz & z \\
\hline\n\end{array}$ **Status** Output Input# 1 1  $\overline{2}$  $\overline{2}$  $D$ Adve  $D$  HDCP **Output** The number of outputs that are available for routing. **Input #** The input that is currently routed to the output.

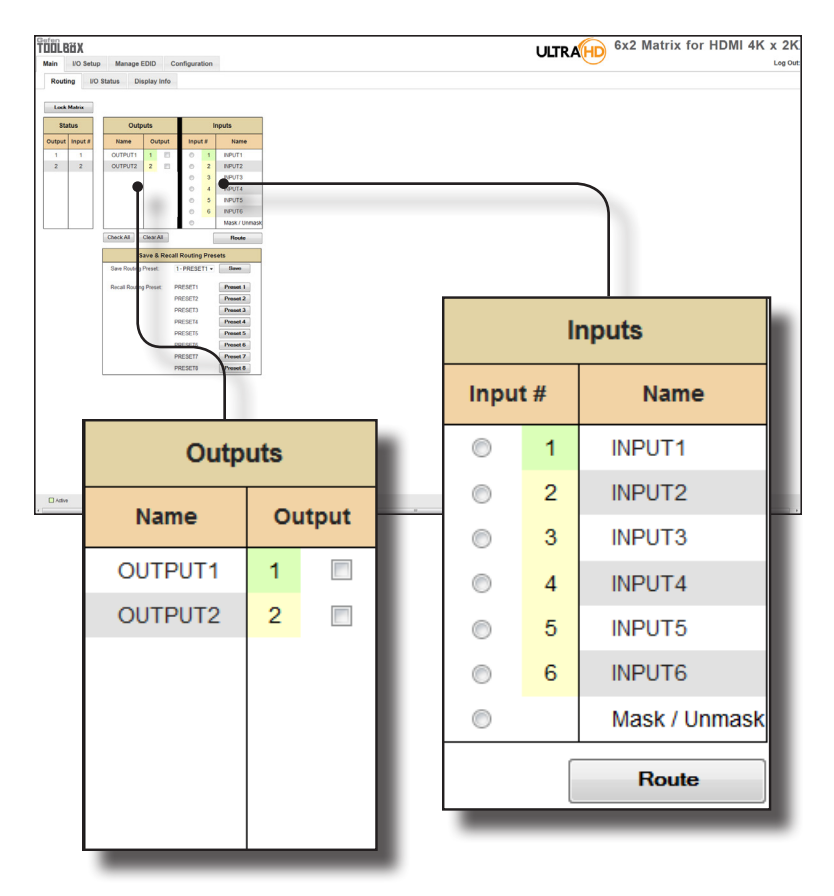

#### **Name (Outputs)**

The name of the output.

This name can be changed using the #set\_output\_name command or through the I/O Setup ► I/O Names page of the Web interface.

#### **Outputs (Outputs)**

Check to select the currently active output.

#### **Input # (Inputs)**

Click the radio button next to the desired input to be routed.

#### **Name (Inputs)**

Displays the current name of the input.

This name can be changed using the  $#set$  input name command or through the I/O Setup ► I/O Names page of the Web interface.

#### **Route**

Click the **Route** button to route the selected input to the select output(s).

#### **Lock Matrix**

Locks / unlocks the matrix. Once the matrix is locked, settings cannot be changed using the front-panel buttons or through the Web GUI. When the matrix is locked, the button text will read "Unlock Matrix" and a red bar will appear across the top portion of the screen with the text "Matrix is LOCKED". Click the "Unlock Matrix" button to unlock the matrix.

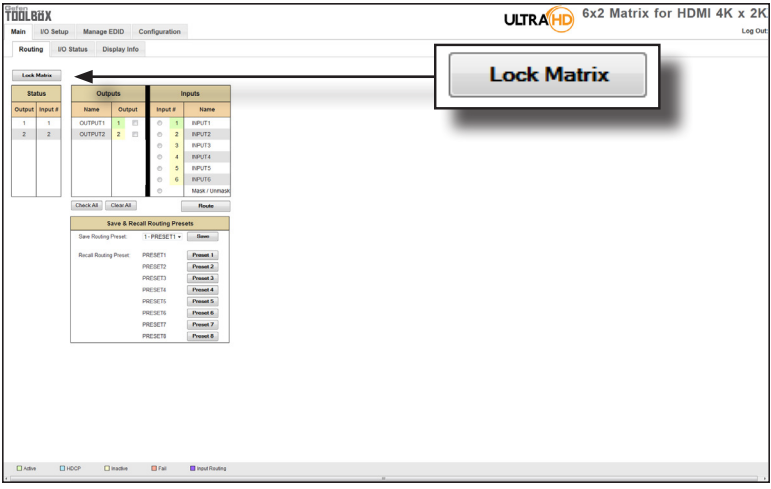

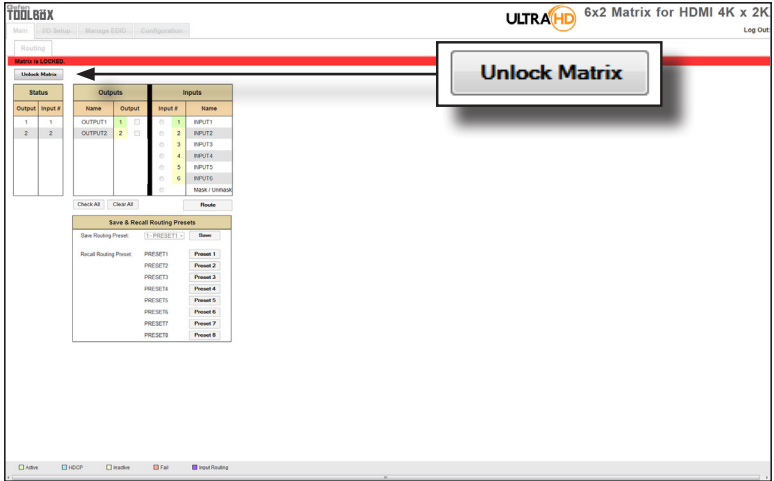

#### 6x2 Matrix for HDMI 4K x 2K **TÖÖLBUX ULTRA HD** p Manage EDID Configuration VO Status Dis Output  $\overline{2}$ 1 OUTPUT1 OUTPUT2 Name **RSENSE On** Off Off Off Mask **HPD** Low High **HDCP Inactive** Inactive **DVI** Video Mode DVI

# **Main ► I/O Status**

#### **Output**

Displays the state of each output for each of the following: Name, RSENSE, Mask, HPD (Hot-Plug Detect), HDCP, and Video Mode.

#### **Name**

Displays the name of the output. The name of the output can be changed using the #set\_output\_name command or through the I/O Setup ► I/O Names page of the Web interface.

#### **RSENSE**

Displays the current Rsense state.

#### **Mask**

Displays the masking state of each output.

#### **HPD**

Displays the Hot-Plug Detect (HPD) state of each output.

#### **HDCP**

Indicates if HDCP-detection is enabled or disabled on each output.

#### **Video Mode**

Displays the current output video mode.

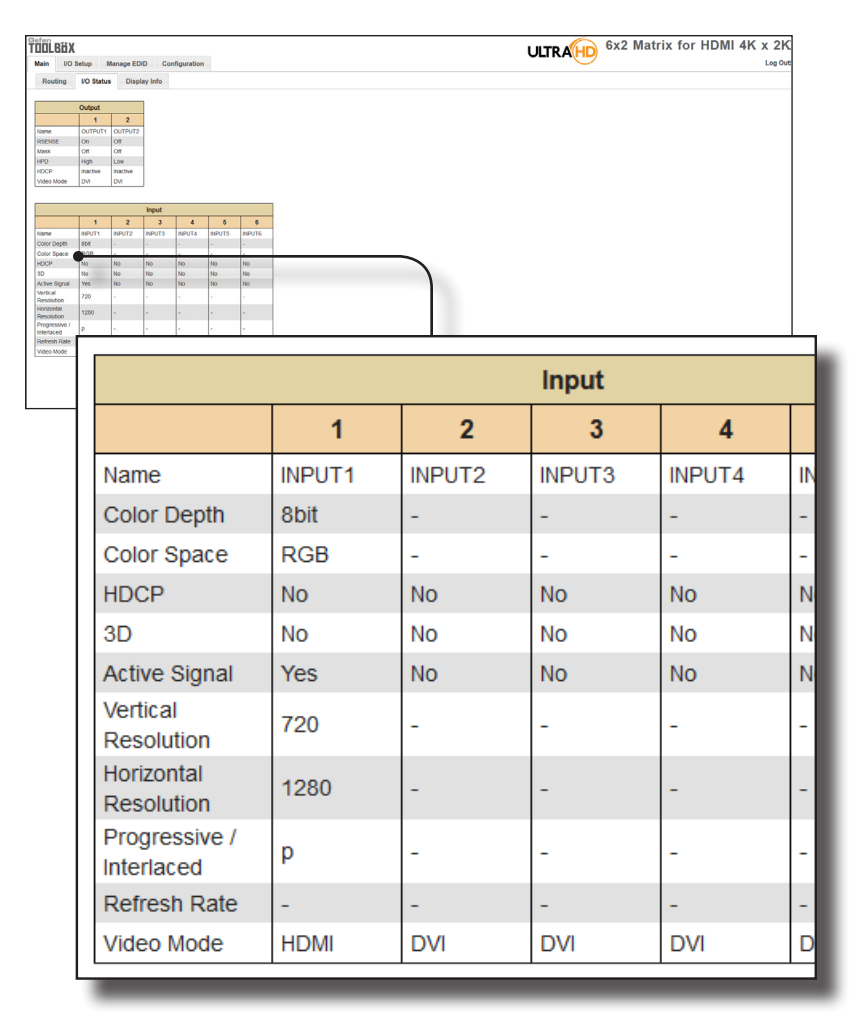

#### **Input**

Displays the state of each input for each of the following: Input name, Color Depth, Color Space, HDCP, 3D, Active Signal, Vertical Resolution, Horizontal Resolution, Progressive / Interlaced, Refresh Rate, and Video Mode.

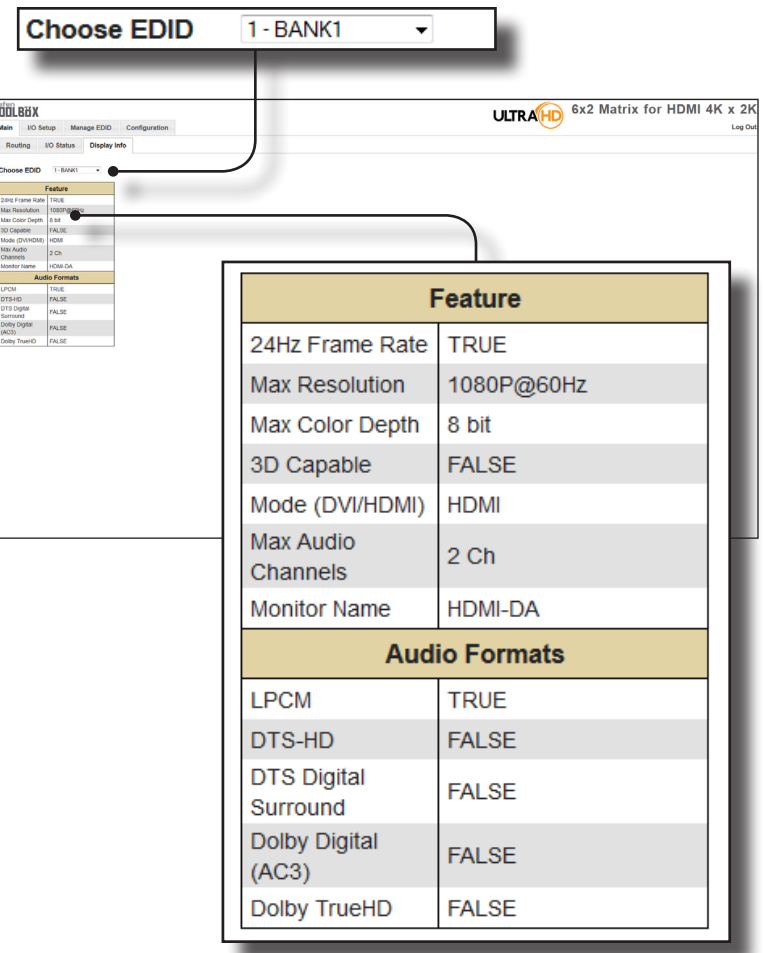

# **Main ► Display Info**

#### **Choose EDID**

Select the EDID from the drop-down list. The selected EDID will be copied from the Output or selected EDID Bank to the desired input(s) and used by the source.

#### **Options**

Bank 1 ... Bank 8 Output 1 ... Output 2

#### **Feature / Audio Formats**

Displays the capabilities of the display (or sink device), based on the EDID.

### **ULTRA**HD 6x2 Matrix for HDMI 4K x 2K **TÖÖLBUX** ain UO Setup Manage EDID Configuration Log C Preset Names NO Names HPD Control FST HDCP t Preset Names **Edit Preset Names** Preset# **Name** PRESET1 1  $\overline{2}$ PRESET2 3 PRESET3  $\overline{4}$ PRESET4 5 PRESET5 6 PRESET6 7 PRESET7 8 PRESET8 **Save Changes** Cancel

# **I/O Setup ► Preset Names**

#### **Preset #**

The number of each preset.

#### **Name**

Type the desired name of each preset in these fields.

#### **Save Changes**

Saves the current changes to the name of the preset(s).

#### **Cancel**

Restores the previous name or each preset, if a change was made.

٦

# **I/O Setup ► I/O Names**

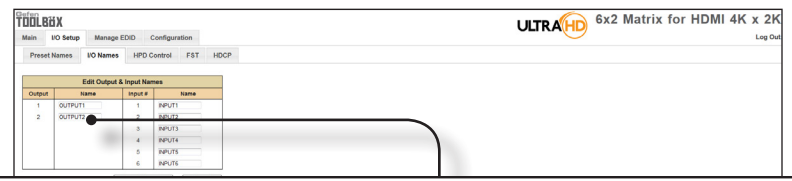

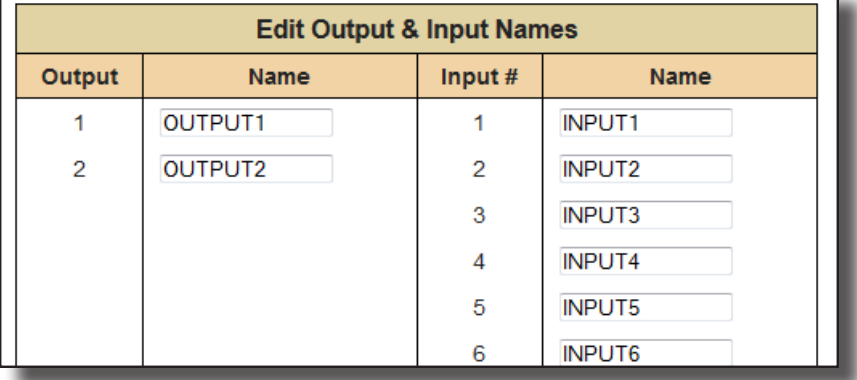

#### **Output**

г

The number of the output.

#### **Name (Output)**

Type the desired name of each output in these fields.

#### **Input #**

The number of each input.

#### **Name (Input #)**

Type the desired name of each the input in these fields.

#### **Save Changes**

Saves the current changes to the name of the output and/or input(s).

#### **Cancel**

Restores the previous name or each output and/or input(s), if a change was made.

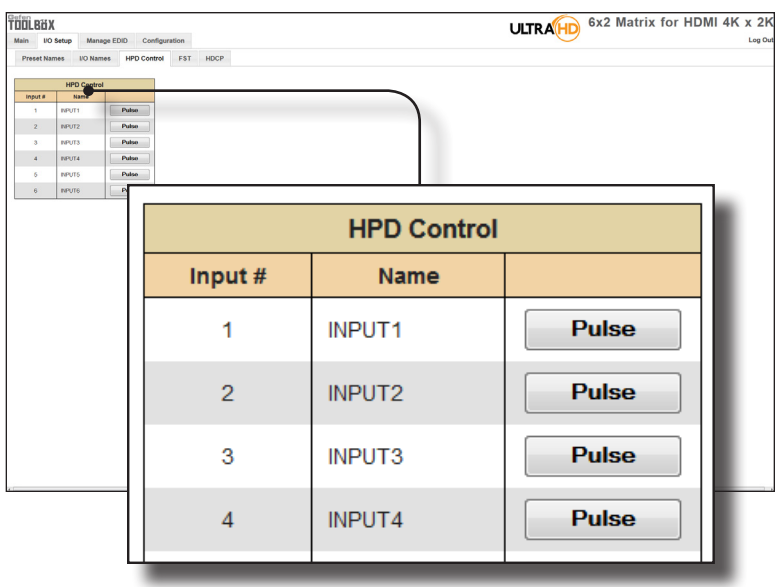

# **I/O Setup ► HPD Control**

#### **Input #**

The number of the input.

#### **Name**

The name of the input. The name of each input can be changed using the #set\_input\_name command or through the I/O Setup ► I/O Names page of the Web interface.

#### **Pulse**

Click the Pulse button to cycle the HPD line on the desired input. This is the equivalent of physically disconnecting and reconnecting the HDMI cable between the source device and the matrix.

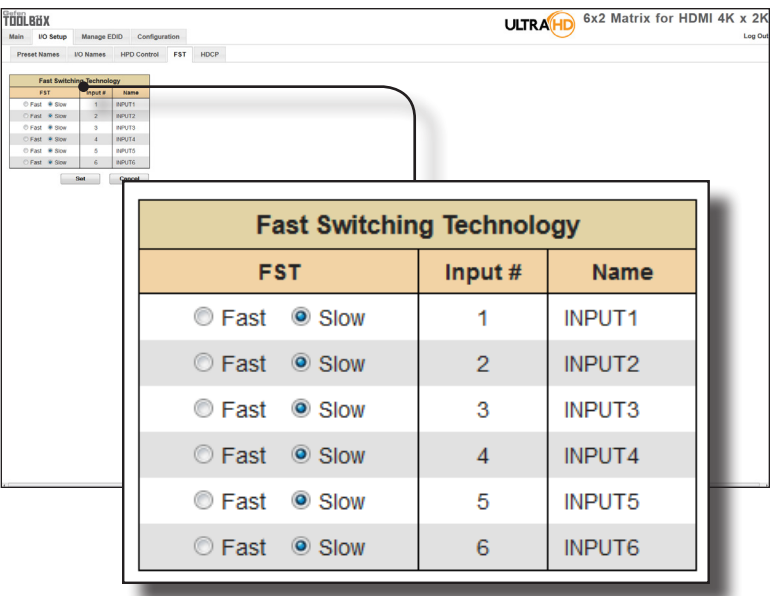

# **I/O Setup ► FST**

#### **FST**

Displays the switching state of each input.

#### **Input #**

The name of the input.

#### **Name**

The name of the input. The name of each input can be changed using the #set\_input\_name command or through the I/O Setup ► I/O Names page of the Web interface.

i

# **I/O Setup ► HDCP**

**NOTE:** Some computers will enable HDCP if an HDCP-compliant display is detected. Check the box under the Disable column to force the computer to ignore detection of an HDCP-compliant display. The Disable feature does *not* decrypt HDCP content.

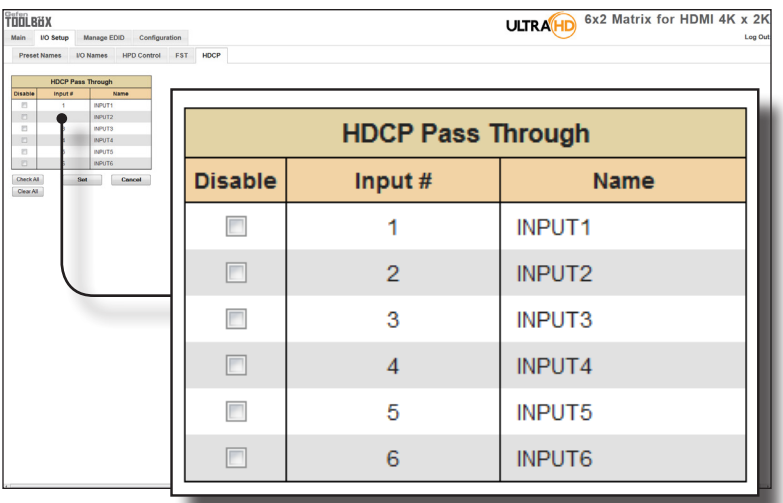

#### **Disable**

Check the box under the Disable column to force the computer to ignore HDCP-detection.

#### **Input #**

The number of the input.

#### **Name**

The name of the input. The name of each input can be changed using the #set\_input\_name command or through the I/O Setup ► I/O Names page of the Web interface.

#### **Check All**

Places a check mark in all boxes under the Disable column.

#### **Clear All**

Clears all check marks from the Disable column.

#### **Set**

Click this button to save changes for all input(s).

#### **Cancel**

Cancels the current operation and ignores changes for each input, if a change was made.

# **Manage EDID ► Assign**

#### **Lock EDID**

Secures the Local EDID and disables automatic EDID loading during power-up.

If the **Lock EDID** button is clicked (enabled), the "EDID locked on power cycle" message will be displayed in red. The local EDID information will now be locked once the matrix is rebooted. Click the **Unlock EDID** button to disable the Lock EDID feature.

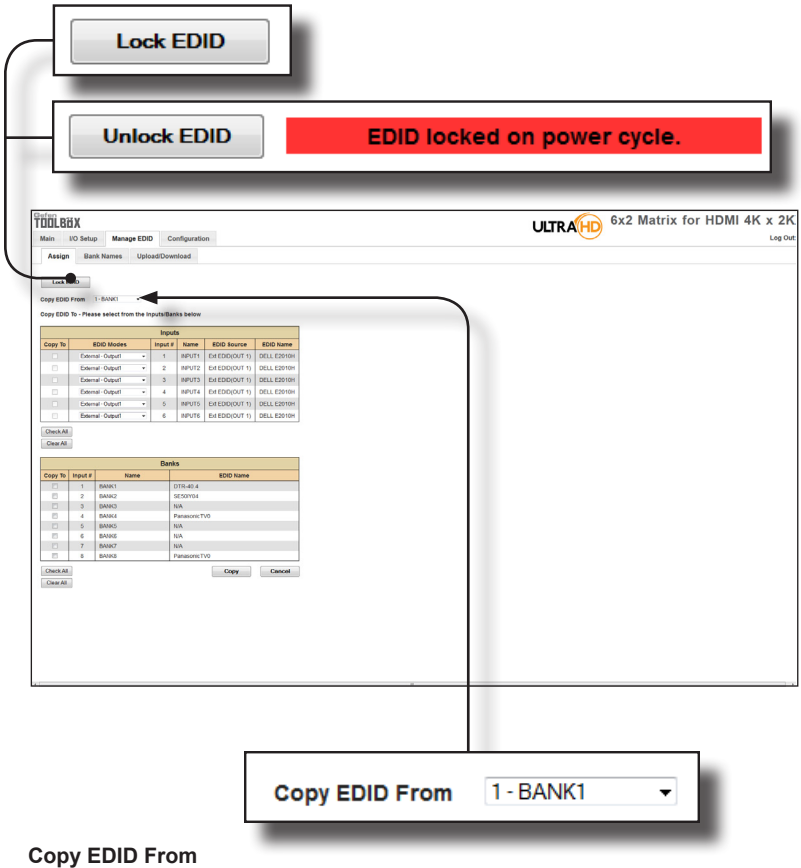

Select the EDID from the drop-down list. The EDID will be copied from the Output or selected EDID bank to the destination

#### **Options**

Bank 1 ... Bank 8 Output 1 ... Output 2

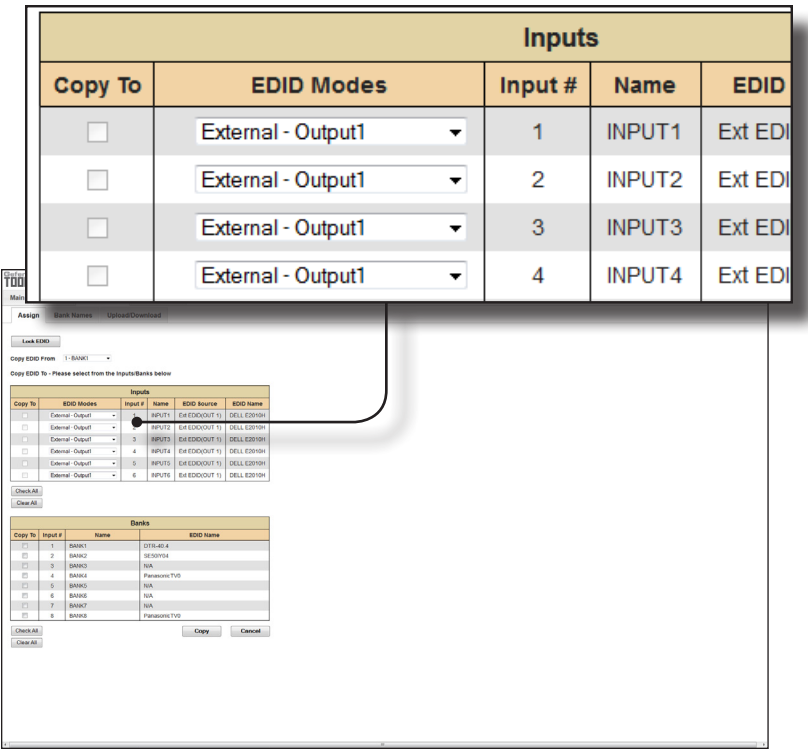

#### **Copy To**

Place a check mark in the desired check box to select or deselect the desired input(s). These check-boxes can only be used when the EDID Mode is set to Custom - User.

#### **EDID Modes**

Select the EDID mode from the drop-down list.

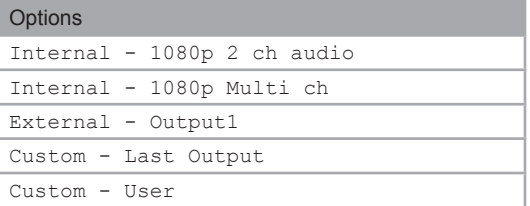

See the next page for more information on using EDID Modes.

#### **Internal - 1080p 2 ch audio**

This mode can be used as a generic EDID. Resolutions up to 1080p Full HD are supported along with 2-channel audio.

#### **Internal - 1080p Multi ch**

Same as above except with multichannel audio support.

#### **External - Output1**

Uses the (downstream) EDID of the sink device connected to Output 1.

#### **Custom - Last Output**

Uses the EDID from the last output on the matrix. For example, this matrix has a total of two outputs. If a sink device is connected to *both* **Out 1** and **Out 2**, then the matrix will use the EDID from the sink that is connected to **Out 2**. Likewise, if a sink device is connected *only* to **Out 2**, then the EDID from **Out 2** will be used. Alternatively, if a sink device is connected *only* to **Out 1**, then the EDID from **Out 1** will be used.

#### **Custom - User**

Used to select an EDID from the desired bank and copy it to an input. To do this, select the bank from the **Copy EDID From** drop-down list. Next, select **Custom - User** for the desired input, under the **EDID Modes** column. Finally, place a check mark in the **Copy To** check box, then click the **Copy** button.

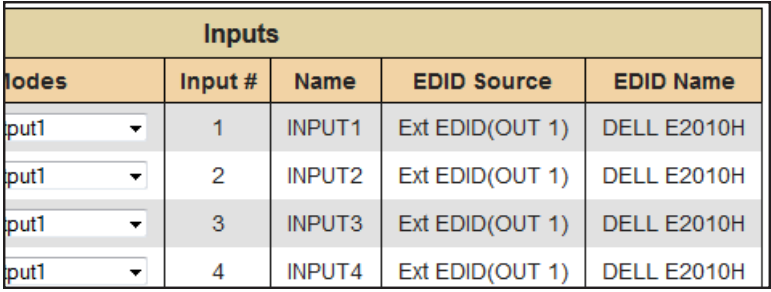

#### **Input #**

The number of the input.

#### **Name**

The name of the input. The name of the input can be changed using the #set\_input\_name command or through the I/O Setup ► I/O Names page of the Web interface.

#### **EDID Source**

The current EDID source being used.

#### **EDID Name**

The name of the EDID.

#### **Clear All**

Clears all check marks from the **Copy To** column.

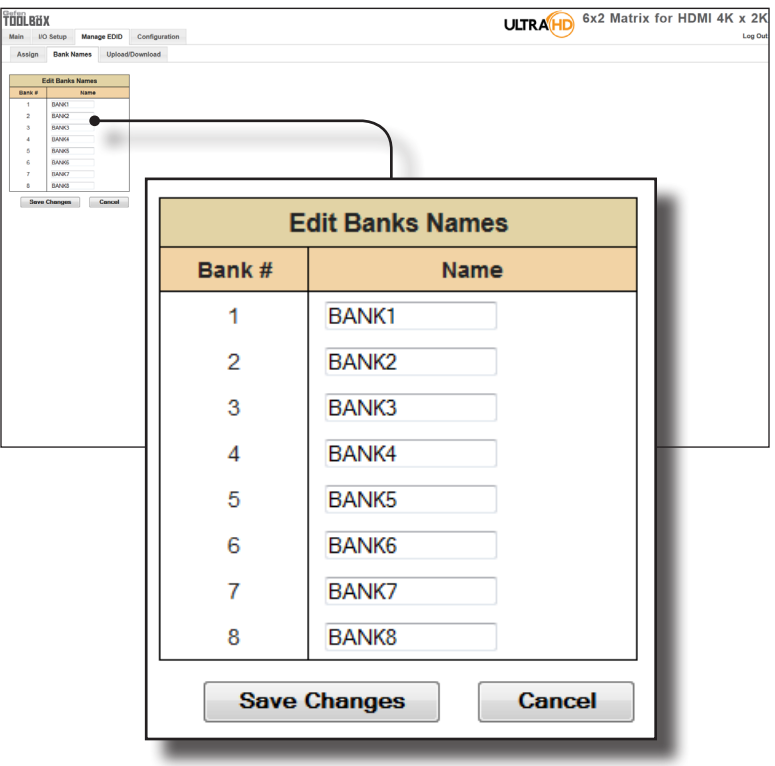

# **Manage EDID ► Bank Names**

### **Bank #**

Indicates the EDID bank number.

#### **Name**

Type the desired name of the EDID bank in this field.

#### **Save Changes**

Saves the current name change to the EDID bank(s).

#### **Cancel**

Restores the previous names for each EDID bank, if changes were made.

# **Manage EDID ► Upload/Download**

#### **Browse...**

Click this button to select the EDID file to be uploaded.

#### **Select Bank Location**

Click this drop-down list to select the bank to where the EDID will be uploaded.

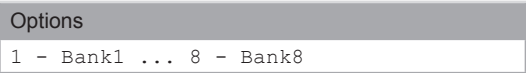

#### **Upload**

Click this button to upload the EDID to the specified bank.

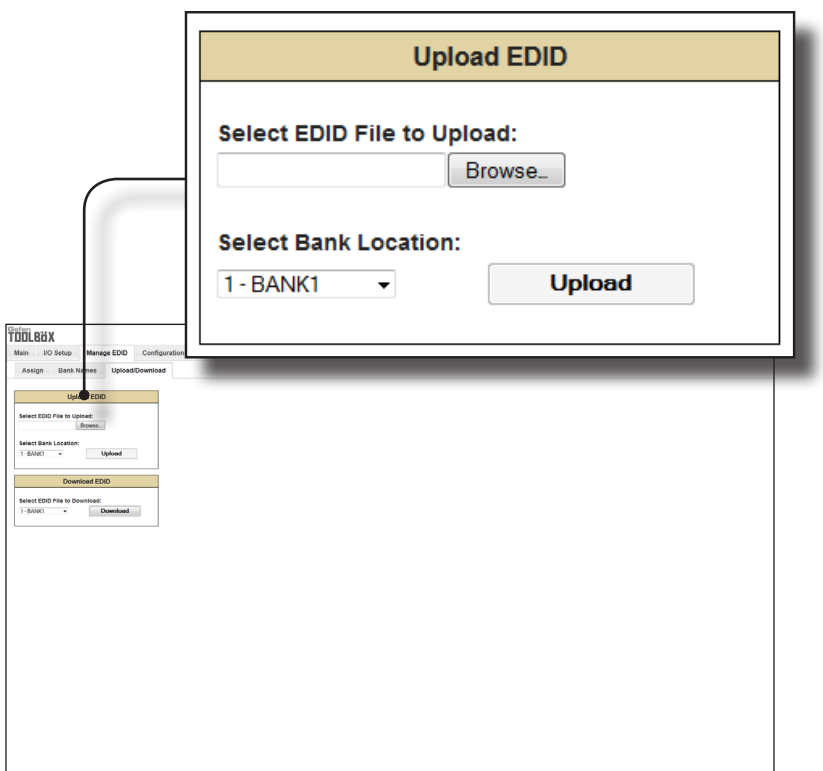

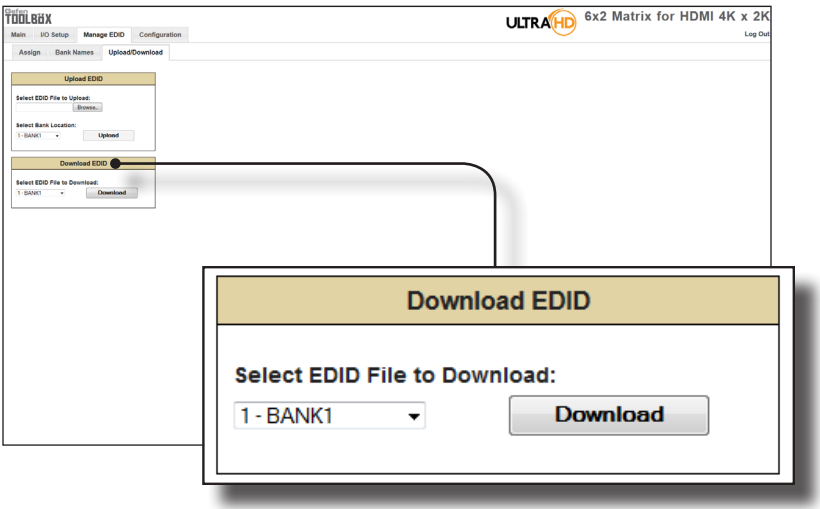

#### **Select EDID File to Download**

Click this box to select the EDID that is to be saved to a file. The EDID file will be saved in binary (.bin) format.

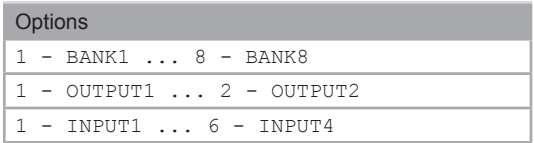

#### **Download**

Click this button to download the selected EDID to a file.

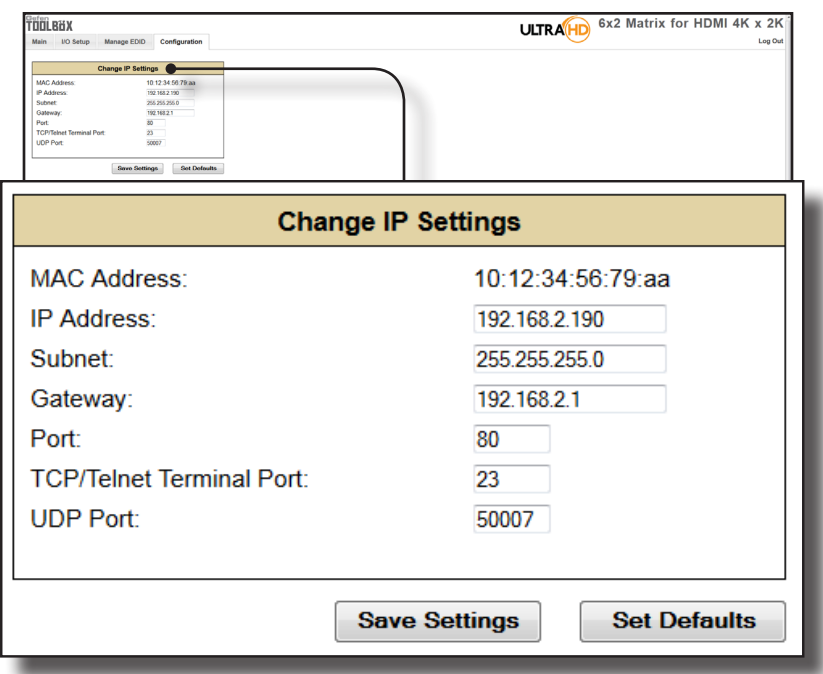

# **Configuration ► Change IP Settings**

#### **Change IP Settings**

Assigns the IP address, subnet, gateway, HTTP listening port, Telnet port, and UDP port. The MAC address cannot be changed.

#### **Save Settings**

Saves the current settings for the Change IP Settings. After clicking this button, the Web interface will display a dialog indicating that the matrix must be rebooted for changes to take effect.

#### **Set Defaults**

Click this button to restore the factory-default IP settings. After clicking this button, the Web interface will display a dialog indicating that the matrix must be rebooted for changes to take effect.

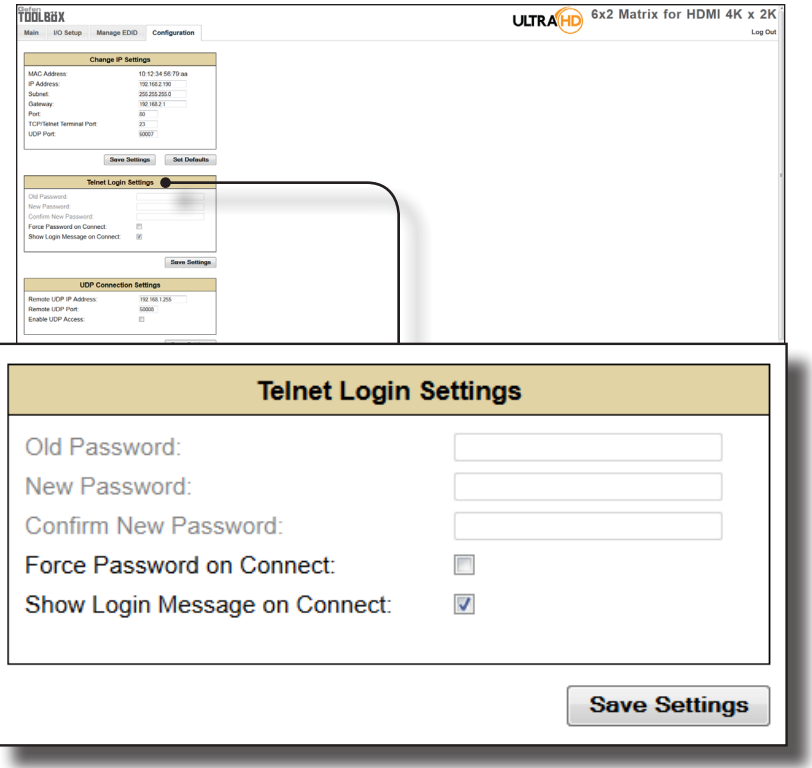

# **Configuration ► Telnet Login Settings**

#### **Old Password**

Type the current (old) password in this field.

#### **New Password**

Type the new password in this field.

#### **Force Password on Connect**

Click this check box to have the matrix prompt for a password each time a Telnet session is started. This box *must* be checked in order to change the Telnet Login credentials.

#### **Show Login Message on Connect**

Click this check box to have the matrix display the Telnet welcome message each time a Telnet session is started. The welcome message appears as: "Welcome to GTB-HD4K2K-442 TELNET".

#### **Save Settings**

Saves the current changes to the Telnet Login Settings.
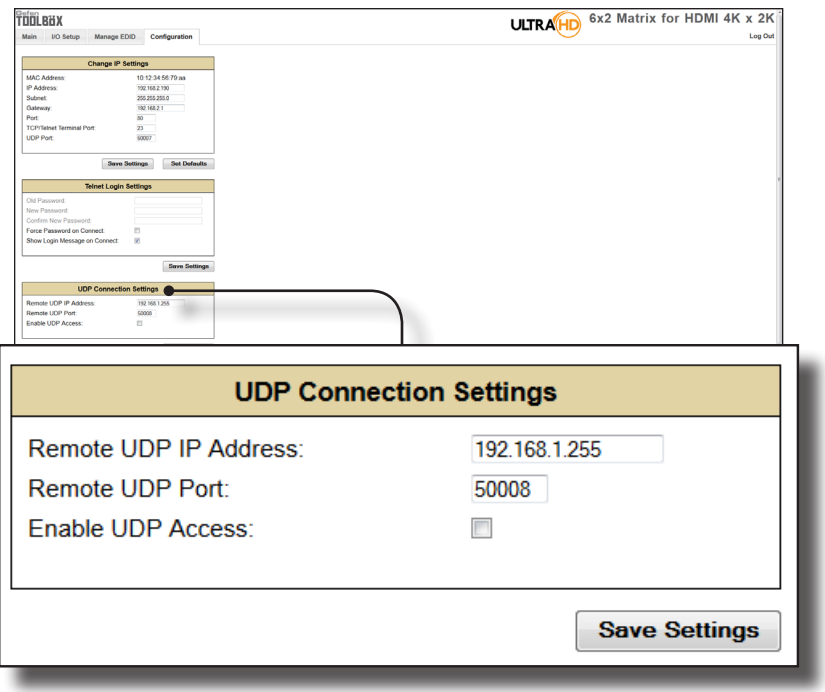

## **Configuration ► UDP Connection Settings**

#### **Remote UDP IP Address**

Type the remote UDP IP address in this text box.

#### **Remote UDP Port**

Enter the remote UDP port in this text box.

#### **Enable UDP Access**

Check this box to enable UDP access. If this box is unchecked, the UDP access will be unavailable.

### **Configuration ► Web Login Settings**

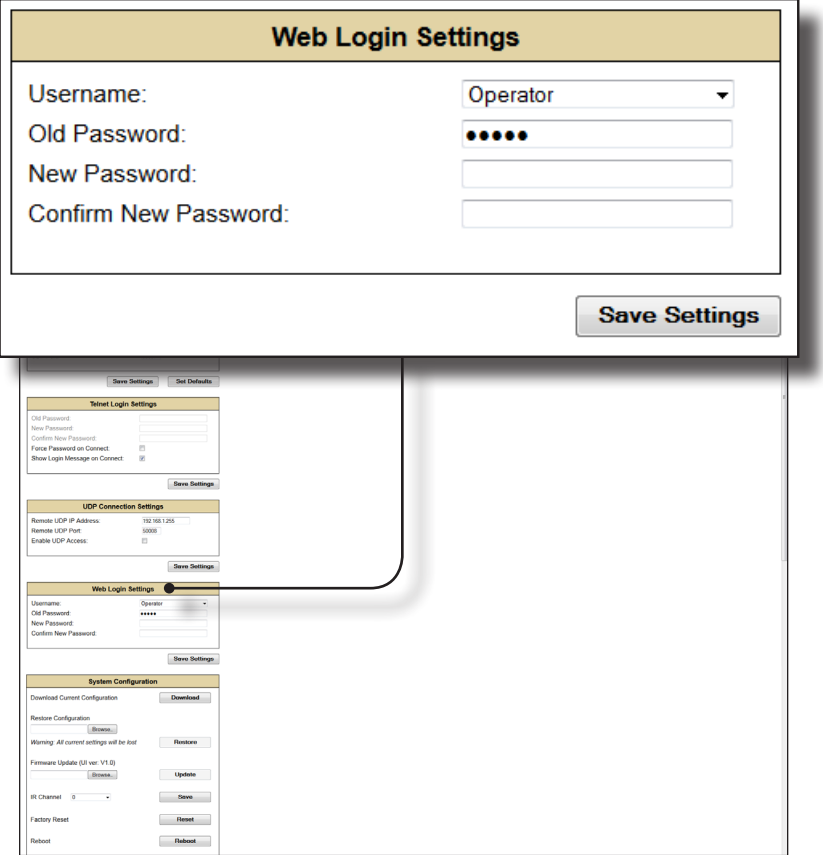

#### **Username**

Click this drop-down list to select the user name. The credentials for the selected user name can now be changed.

#### **Old Password**

Type the current (old) password in this field.

#### **New Password**

Type the new password in this field.

#### **Confirm Password**

Re-type the new password in this field.

#### **Save Settings**

Saves the current changes to the Web Login Settings.

# **Configuration ► System Configuration**

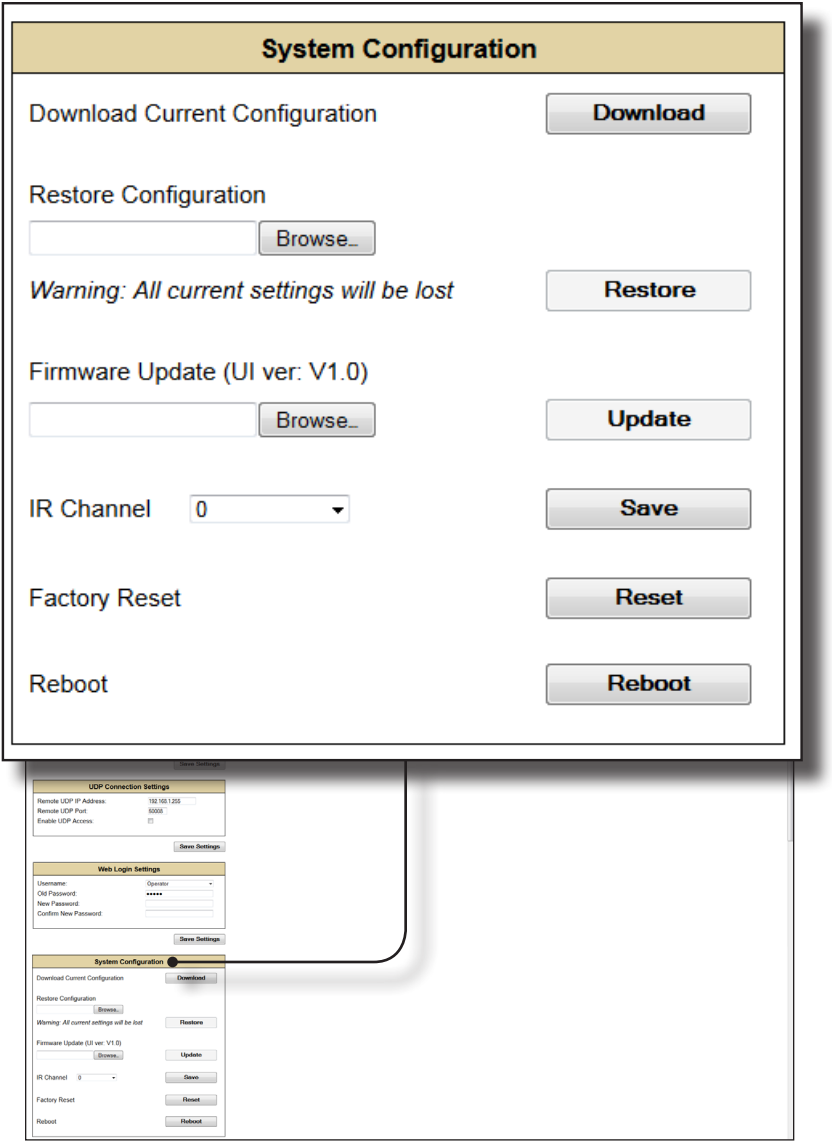

#### **Download**

Click this button to download the current matrix configuration to a file.

(continued on next page)

Web Interface

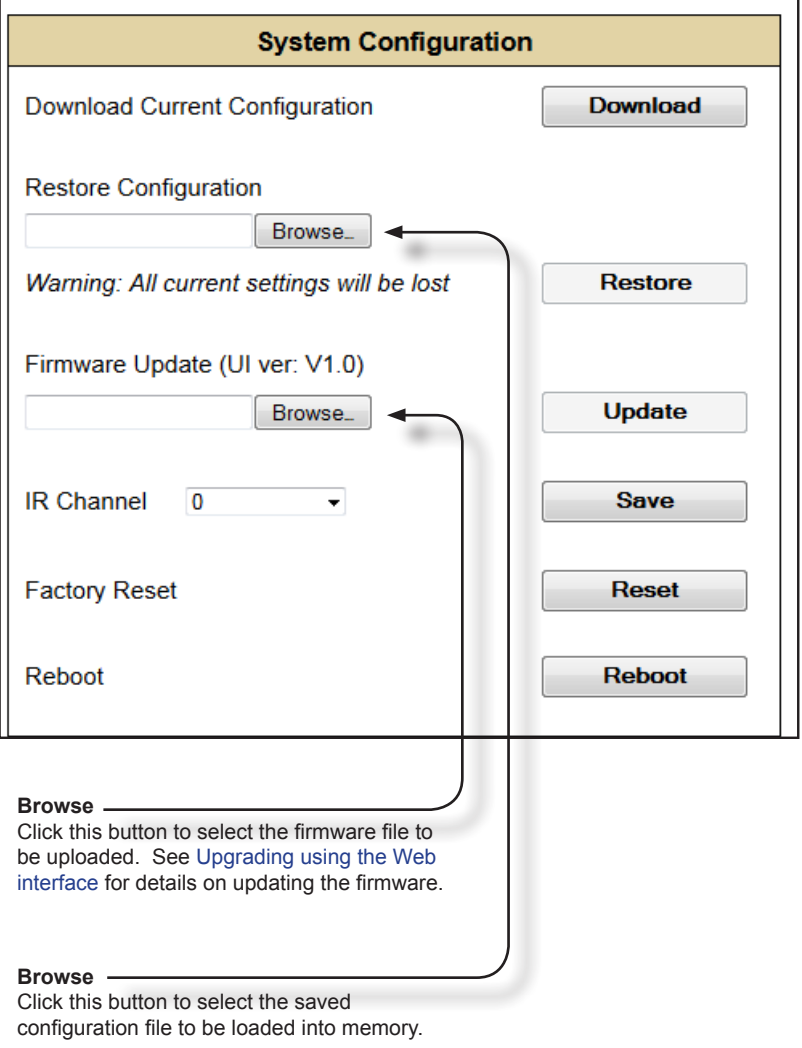

#### **Restore**

Uploads the selected configuration file to the matrix.

#### **Update**

Updates the matrix with the selected firmware file.

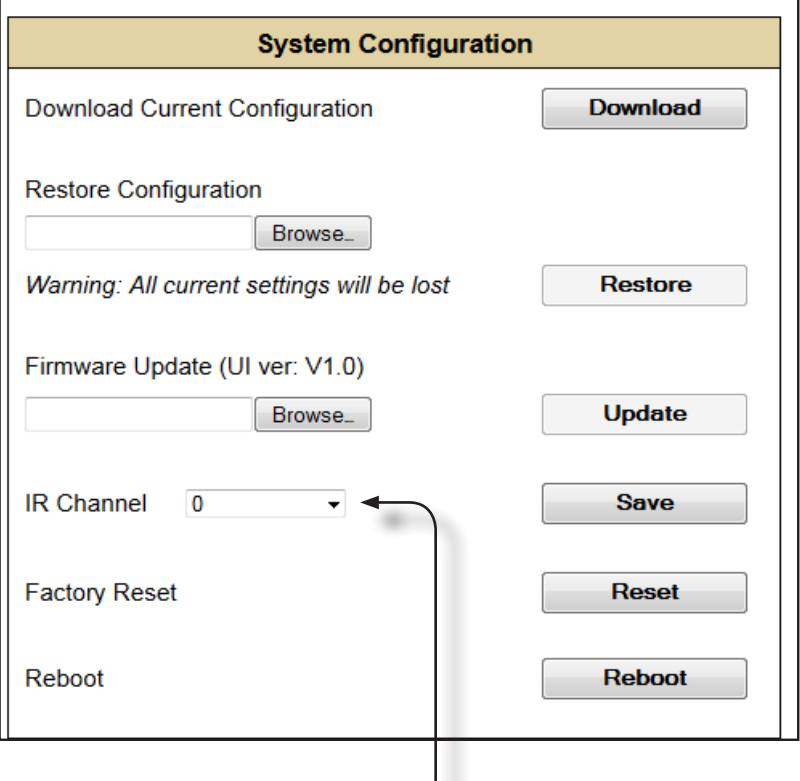

#### **IR Channel**

Click this drop-down list to set the desired IR channel for the matrix. Note that the matrix and the included IR remote control must be set to the same channel in order to work properly. The IR channel for the matrix can also be set using the #set\_ir command.

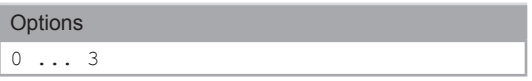

#### **Save**

Click this button to save any changes made to the IR channel setting.

#### **Reset**

Click this button to set the matrix to factory-default settings. The IP settings are preserved.

#### **Reboot**

Click this button to reboot the matrix.

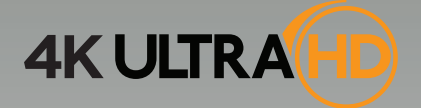

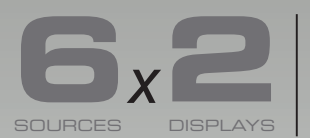

**Matrix for HDMI with Ultra HD 4K x 2K support**

# **04 Appendix**

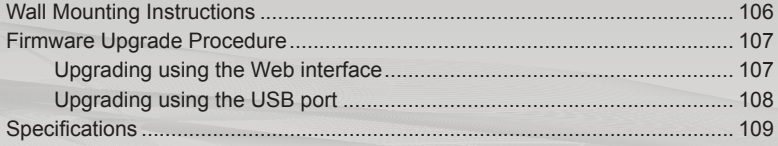

# Wall Mounting Instructions

The 6x2 Matrix for HDMI 4K x 2K should be mounted vertically in a wall or cabinet with wood/drywall screws as shown in the diagram above. There should be an inch or two of clearance between the edges of the unit and any walls or vertical surfaces to allow for enough clearance for insertion and retraction of cables at the HDMI connectors.

For installation on a drywall surface, use a #6 drywall screw. It is recommended when installing on a drywall surface that studs be used to secure the matrix should undue stress be applied when connecting and disconnecting HDMI cables.

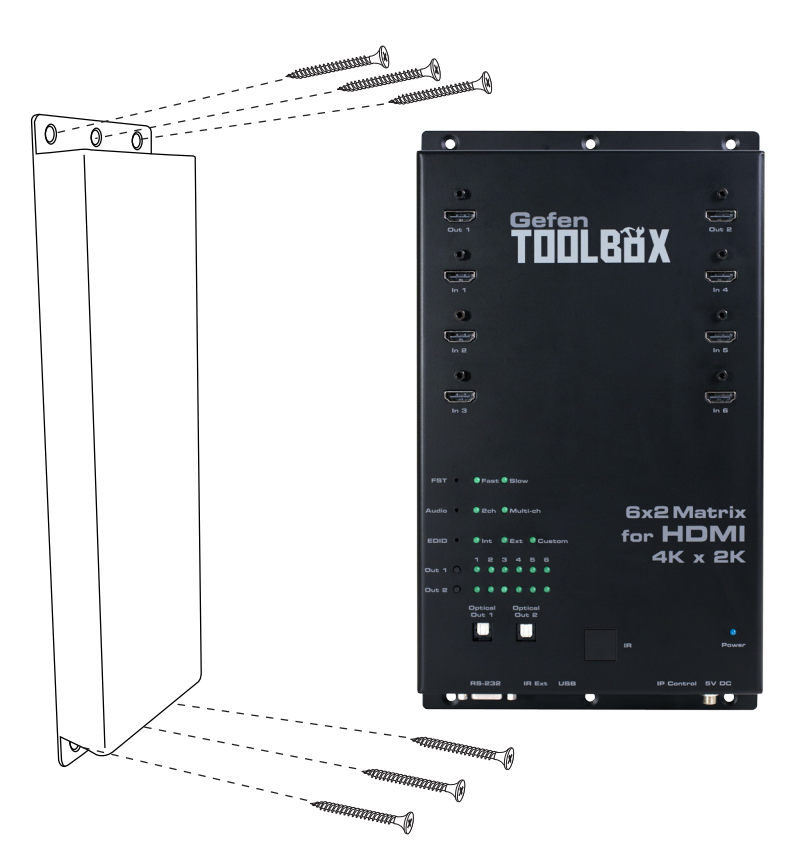

# Firmware Upgrade Procedure

The firmware for the 6x2 Matrix for HDMI 4K x 2K can be upgraded using any one of the following methods: 1) Using the Web interface. 2) Using the USB port. The first method is covered below. See the next page for details on upgrading the matrix using the USB port.

### **Upgrading using the Web interface**

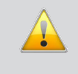

**IMPORTANT:** *DO NOT* power-off or disconnect the AC power cord from the matrix, at any time, during the firmware upgrade process.

- 1. Download the firmware update from the Support section of the Gefen Web site.
- 2. Extract the firmware file from the .ZIP file.
- 3. Power-ON the 6x2 Matrix for HDMI 4K x 2K.
- 4. Connect an Ethernet cable between the matrix and the computer running the Web interface.

It is unnecessary to disconnect any cables or extenders from the 6x2 Matrix for HDMI 4K x 2K during the update process.

- 5. Click the **Configuration** tab in the Web interface and click the **Browse...** button under the **System Configuration** section.
- 6. Select the firmware file and click the **Update** button.
- 7. The matrix will display a prompt to verify that the current firmware will be overwritten. Click the **OK** button on the dialog box to begin uploading the firmware file.
- 8. The matrix will begin the upgrade process. This process will take several minutes. The upgrade process may be monitored using the RS-232 interface.
- 9. After the matrix has been updated, the unit will automatically initiate a countdown to reboot.
- 10. After the matrix reboots, the firmware upgrade process will be complete.

## **Upgrading using the USB port**

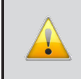

**IMPORTANT:** *DO NOT* power-off or disconnect the AC power cord from the matrix, at any time, during the firmware upgrade process.

- 1. Download the firmware update from the Support section of the Gefen Web site.
- 2. Power-ON the 6x2 Matrix for HDMI 4K x 2K.
- 3. Connect a USB cable between the computer and the 6x2 Matrix for HDMI 4K x 2K.

It is unnecessary to disconnect any audio / video cables from the 6x2 Matrix for HDMI 4K x 2K during the update process.

- 4. Once the computer is able to connect to the 6x2 Matrix for HDMI 4K x 2K, a removable-disk icon will be displayed under My Computer.
- 5. Extract the firmware file from the .ZIP file and drag the .bin file to the Removable Disk.
- 6. Disconnect the USB cable from the matrix.
- 7. The matrix will begin the software upgrade procedure. This process may take a few minutes. *Do not* disconnect power from the matrix during the upgrade procedure.
- 8. Once the firmware upgrade process has completed, the matrix will automatically reboot.

# Specifications

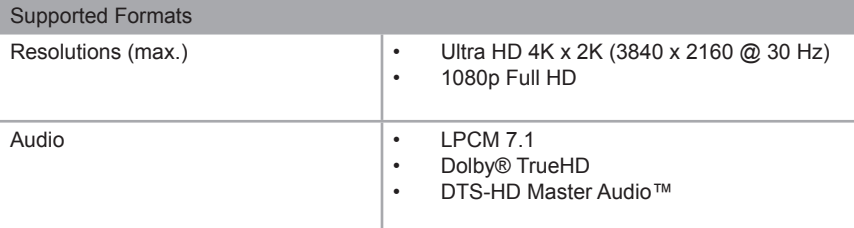

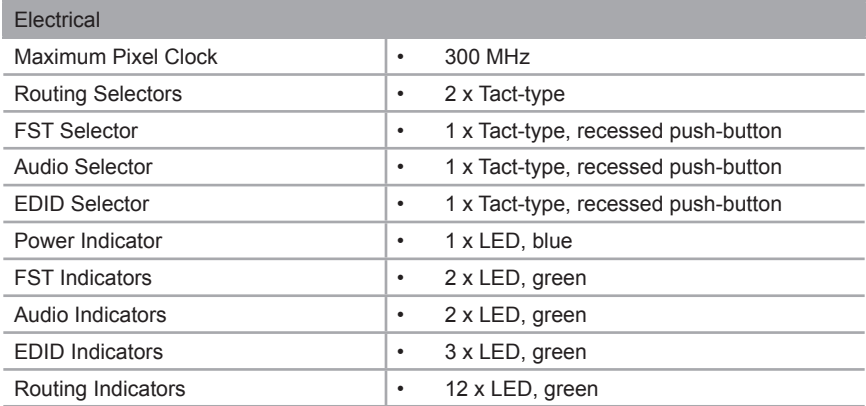

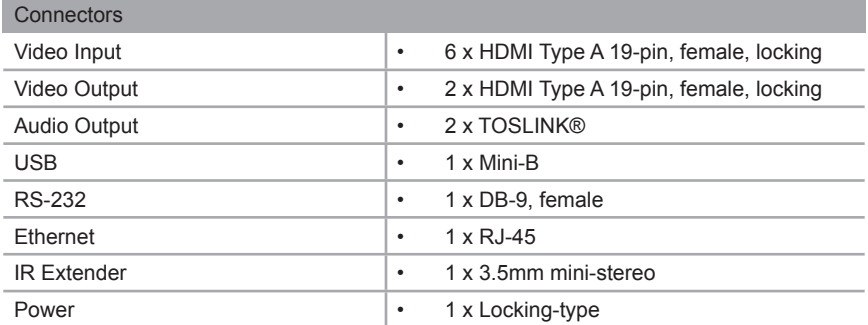

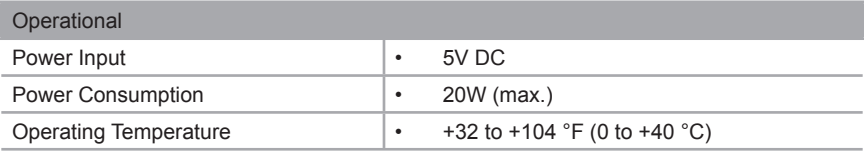

(continued on next page)

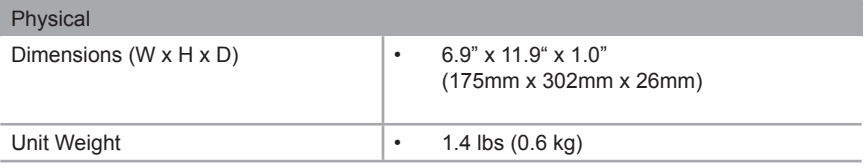

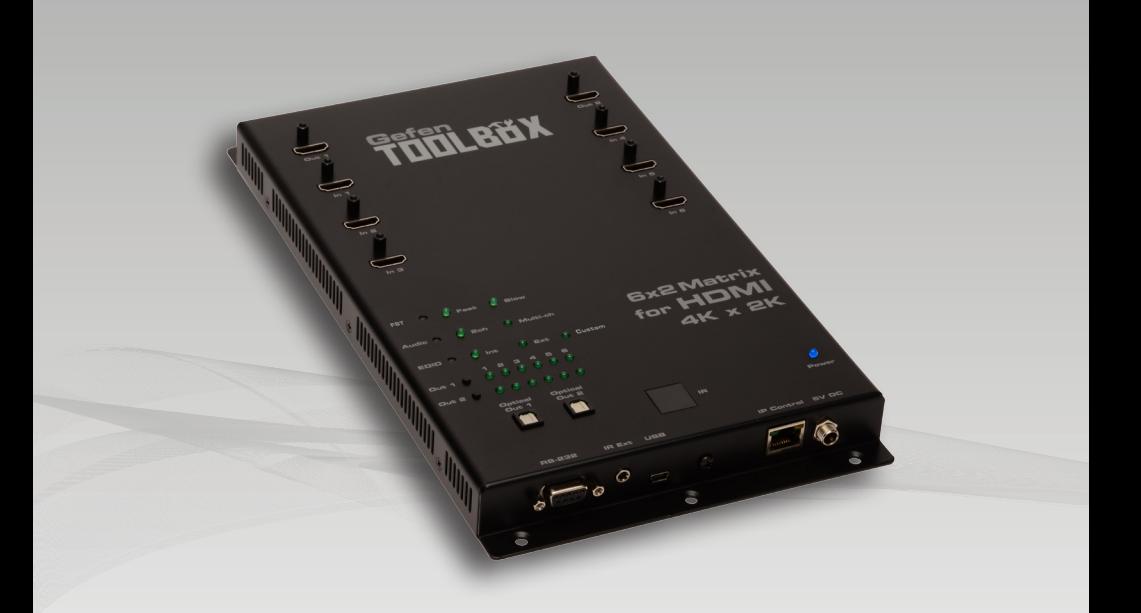

Stretch it. Switch it. Split it. Gefen's got it. ®

20600 Nordhoff St., Chatsworth CA 91311 1-800-545-6900 818-772-9100 fax: 818-772-9120 www.gefen.com support@gefen.com

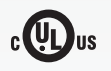

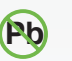

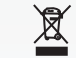

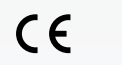

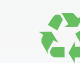

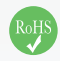

This product uses UL listed or CE compliant power supplies.